# **IntesisBox® BACnet Server**

Modbus RTU Master and Modbus TCP Client

# User Manual r1.0 eng

**Issue date:** 05/2017

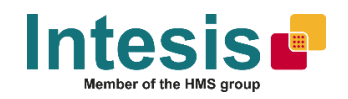

# **© Intesis Software S.L.U. 2017 All Rights Reserved.**

Information in this document is subject to change without notice. The software described in this document is furnished under a license agreement or nondisclosure agreement. The software may be used only in accordance with the terms of those agreements. No part of this publication may be reproduced, stored in a retrieval system or transmitted in any form or any means electronic or mechanical, including photocopying and recording for any purpose other than the purchaser's personal use without the written permission of Intesis Software S.L.U.

Intesis Software S.L.U. Milà i Fontanals, 1 bis 08700 Igualada Spain

TRADEMARKS

All trademarks and trade names used in this document are acknowledged to be the copyright of their respective holders.

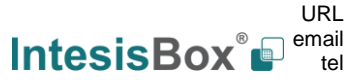

Gateway for the integration of Modbus RTU and Modbus TCP installations into BACnet MSTP or BACnet IP enabled monitoring and control systems.

Order code:

**IBBACMBM1000000, 100 points version IBBACMBM2500000, 250 points version IBBACMBM6000000, 600 points version IBBACMBM1K20000, 1200 points version IBBACMBM3K00000, 3000 points version**

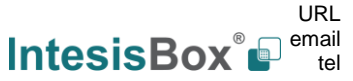

# **INDEX**

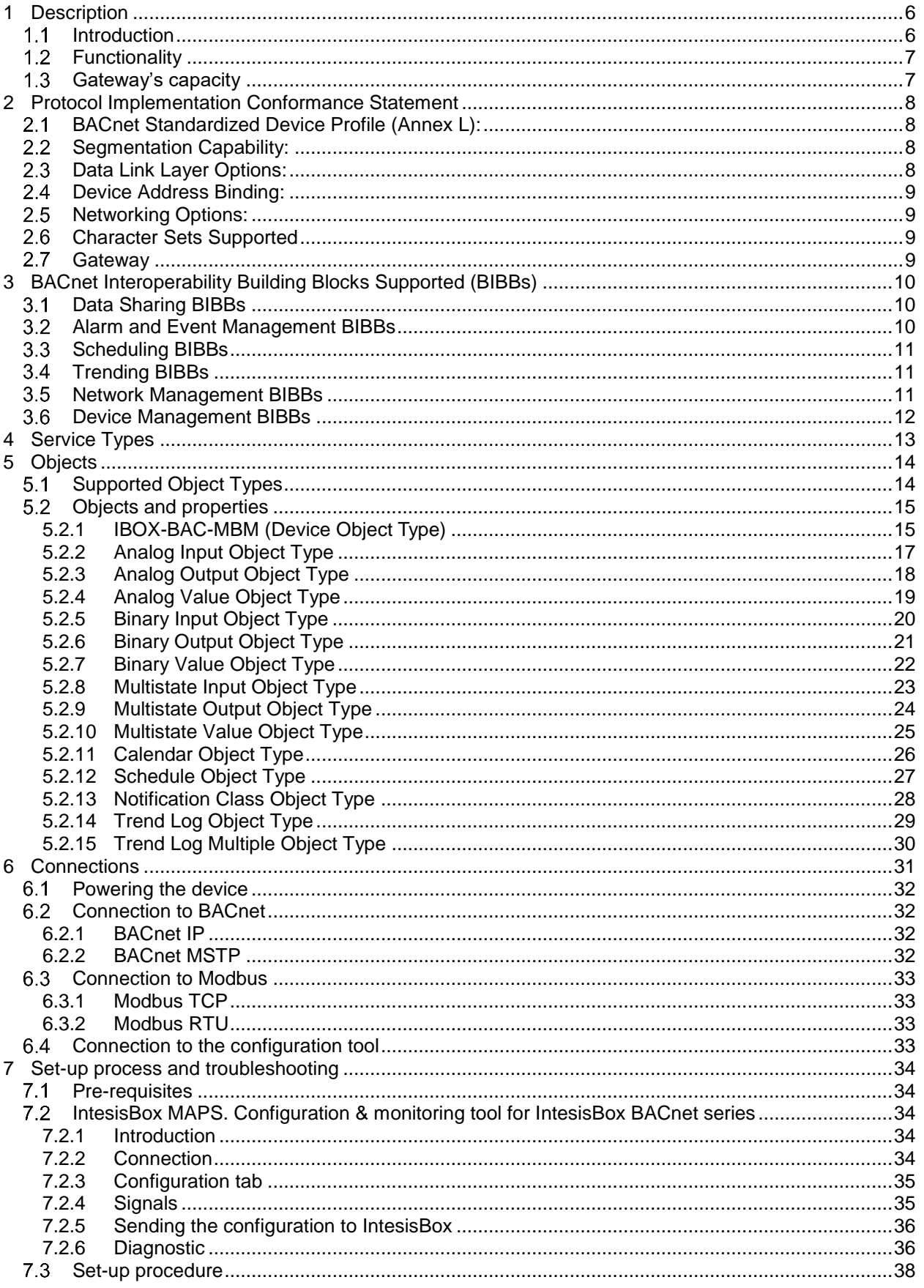

# **IntesisBox**<sup>®</sup> **BACnet Server – Modbus Client** User Manual r1.2 eng

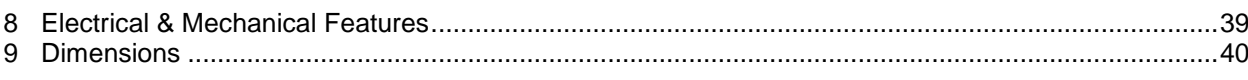

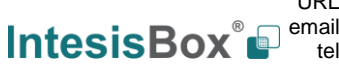

# <span id="page-5-0"></span>**1 Description**

#### <span id="page-5-1"></span> $1.1$ *Introduction*

This document describes the integration of Modbus RTU and Modbus TCP installations into BACnet MSTP or BACnet IP compatible devices and systems using the I*ntesisBox BACnet Server – Modbus Client* gateway.

The aim of this integration is to make accessible Modbus system signals and resources from a BACnet based control system or device, as if it was a part of the own BACnet system and vice-versa.

The gateway acts as a BACnet/IP Server or BACnet MSTP device in its BACnet interface, allowing other BACnet devices to perform subscription (COV) requests and reads/writes to its internal points. From the Modbus point of view, IntesisBox simulates a Modbus RTU Master device and or Modbus TCP Client device. Readings of the Modbus slave device(s) is performed by IntesisBox by automatic continuous polling.

Configuration is carried out using the configuration software IntesisBox® MAPS.

This document assumes that the user is familiar with BACnet and Modbus technologies and their technical terms.

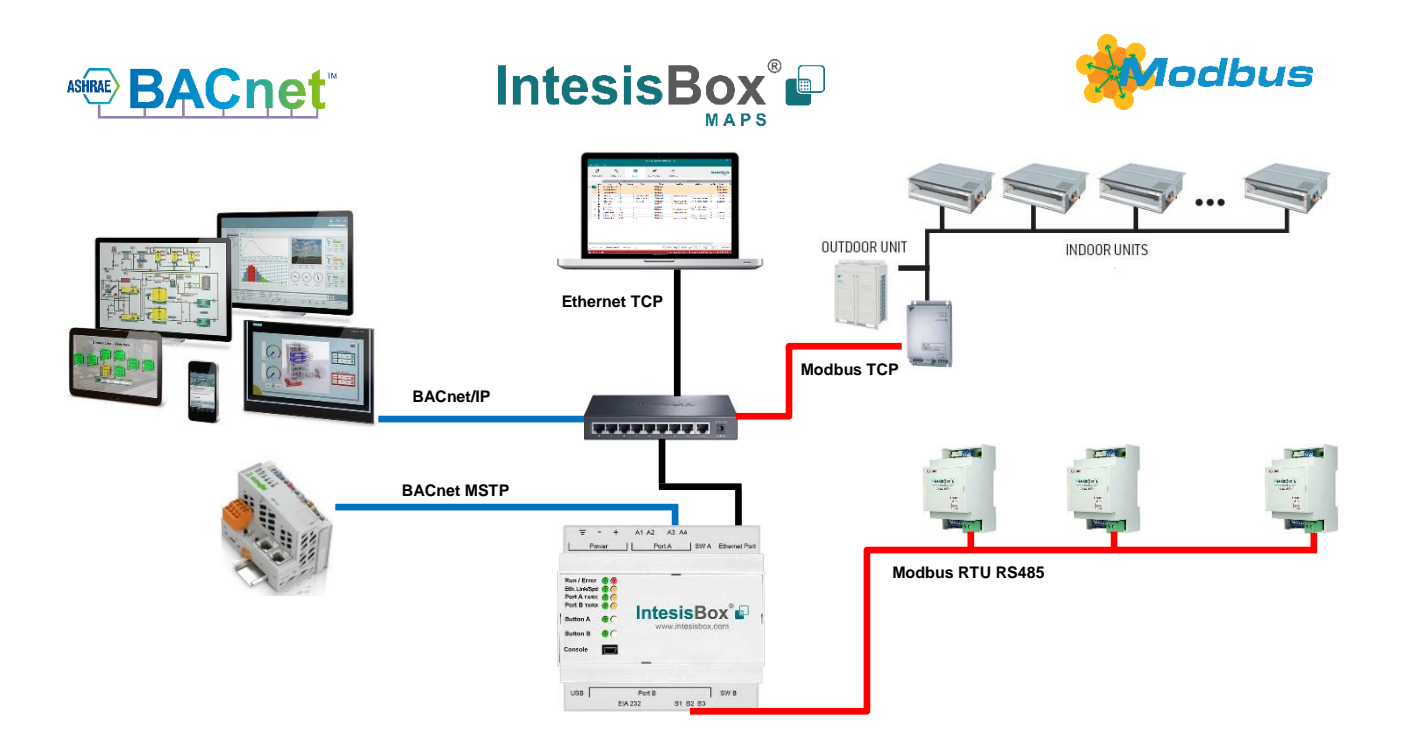

**Integration of Modbus RTU Slave or Modbus TCP Servers to BACnet IP or MSTP control and monitoring systems**

tel

## <span id="page-6-0"></span>*Functionality*

From the Modbus system point of view, after the start up process, IntesisBox reads continuously the points configured to be read in the Modbus TCP Server and/or Modbus RTU Slave devices and updates in its memory all the values received from the Modbus system.

From the BACnet system point of view, after the start up process, the gateway listens for any subscription (COV) request, serves any polling request, or performs any writing request of its internal points received from the BACnet system. The values received from BACnet are immediately written in the associated register of the corresponding Modbus TCP Server or Modbus RTU Slave device.

All the Modbus registers in the slave devices is associated to a *BACnet object*, with this, all the Modbus system (all the slave devices) is seen as *a single BACnet device with many objects* from the BACnet system point of view, each object corresponding to a Modbus slave/register address.

When a new value is read from Modbus for a given register, the new value is updated in the gateway's memory and, if this signal is associated to a BACnet active subscription then the new value will be sent to the subscripted BACnet device(s).

In the continuous polling of the Modbus devices, if a non-response of the BACnet device is detected, the corresponding virtual signal inside IntesisBox will be activated indicating communication error with the Modbus device. These virtual signals indicating communication status in real time with the Modbus devices are also accessible from BACnet, like the rest of the points of the gateway.

## <span id="page-6-1"></span>*Gateway's capacity*

IntesisBox capacity is listed below:

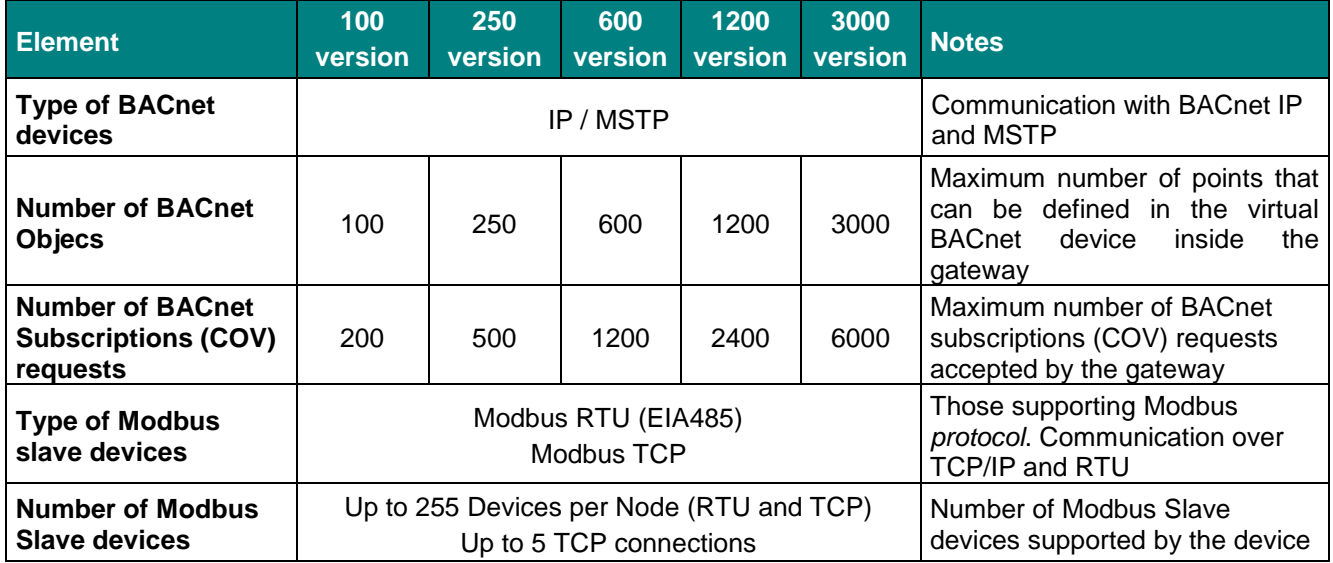

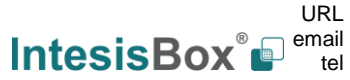

# <span id="page-7-0"></span>**2 Protocol Implementation Conformance Statement**

BACnet Protocol Implementation Conformance Statement (PICS)

**Date:** *2016-11-22* **Vendor Name:** *Intesis Software SLU* **Product Name:** *IBOX-BAC-MBM* **Product Model Number:** *IBOX-BAC-MBM* **Application Software Version:** *1.0* **Firmware Revision:** *1.0.0.0* **BACnet Protocol Revision:** *12*

### **Product Description:**

*Modbus – BACnet MS/TP & BACnet IP Gateway*

Abstraction of Modbus Registers as BACnet Objects.

#### <span id="page-7-1"></span>*BACnet Standardized Device Profile (Annex L):*  $2.1$

- **BACnet Operator Workstation (B-OWS)**
- □ BACnet Building Controller (B-BC)
- $\boxtimes$  BACnet Advanced Application Controller (B-AAC)
- □ BACnet Application Specific Controller (B-ASC)
- □ BACnet Smart Sensor (B-SS)
- □ BACnet Smart Actuator (B-SA)

Additional BACnet Interoperability Building Blocks Supported (Annex K): *Reference of BIBBs List*

## <span id="page-7-2"></span>*Segmentation Capability:*

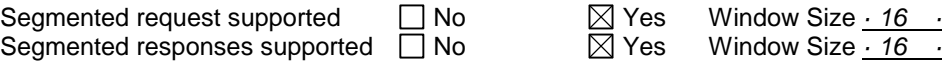

## <span id="page-7-3"></span>*Data Link Layer Options:*

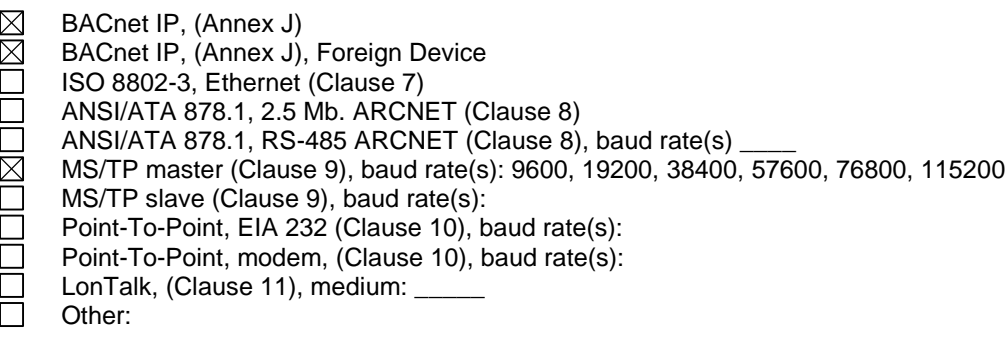

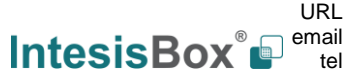

#### <span id="page-8-0"></span> $2.4$ *Device Address Binding:*

Is static device binding supported? (This is currently necessary for two-way communication with MS/TP slaves and certain other devices.)  $\Box$  Yes  $\Box$  No

### <span id="page-8-1"></span>*Networking Options:*

- Router, Clause 6 List all routing configurations, e.g., ARCNET-Ethernet, Ethernet-MS/TP, etc.
- Annex H, BACnet Tunneling Router over IP<br> **EX** BACnet/IP Broadcast Management Device
	- BACnet/IP Broadcast Management Device (BBMD)

Does the BBMD support registrations by Foreign Devices?  $\boxtimes$  Yes  $\Box$  No

### <span id="page-8-2"></span>*Character Sets Supported*

Indicating support for multiple character sets does not imply that they can all be supported simultaneously.

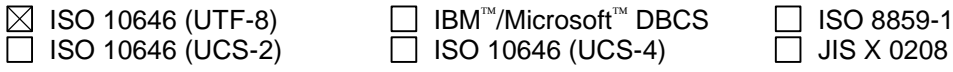

#### <span id="page-8-3"></span> $2.7$ *Gateway*

If this product is a communication gateway, describe the types of non-BACnet equipment/network(s) that the gateway supports:

### **Modbus RTU (EIA485) and TCP networks.**

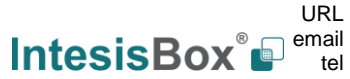

# <span id="page-9-0"></span>**3 BACnet Interoperability Building Blocks Supported (BIBBs)**

# <span id="page-9-1"></span>*Data Sharing BIBBs*

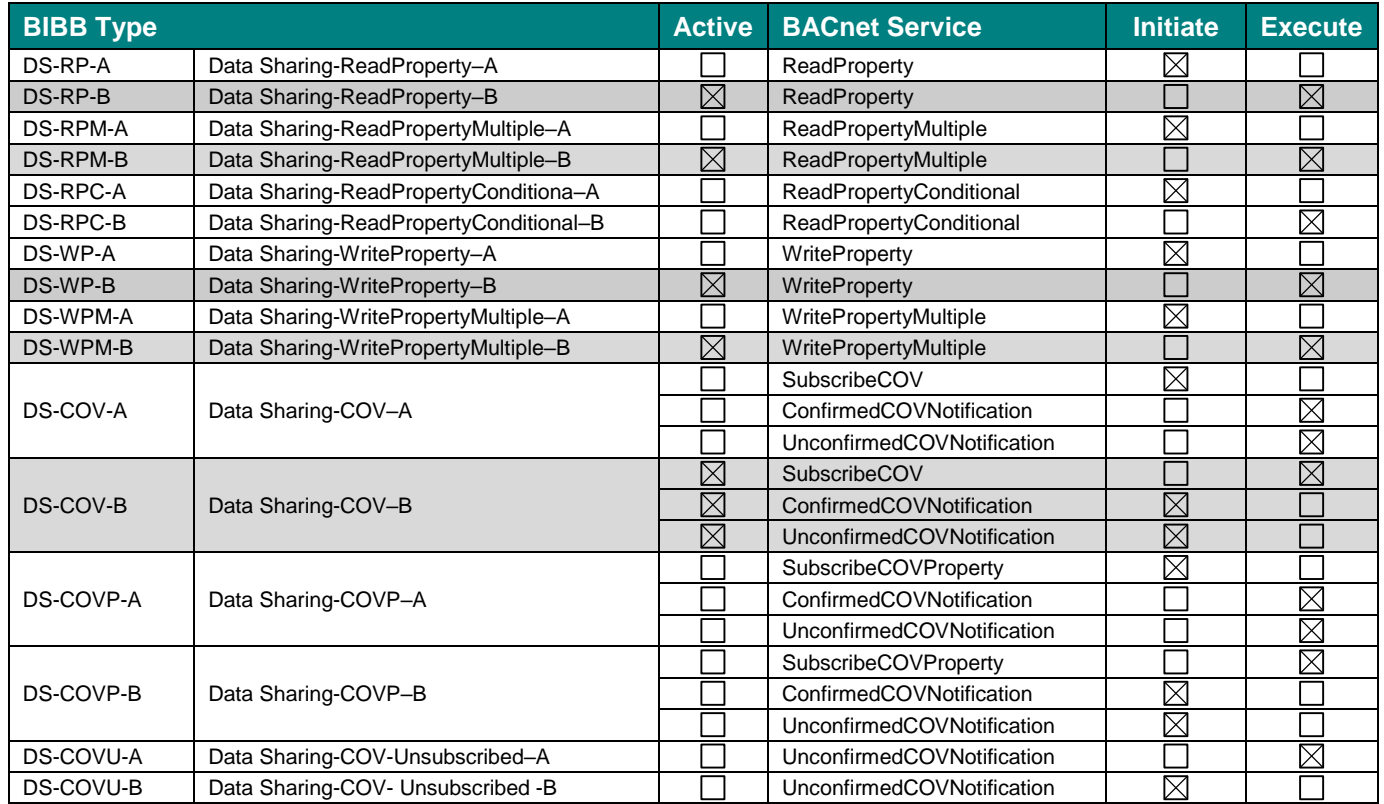

## <span id="page-9-2"></span>*Alarm and Event Management BIBBs*

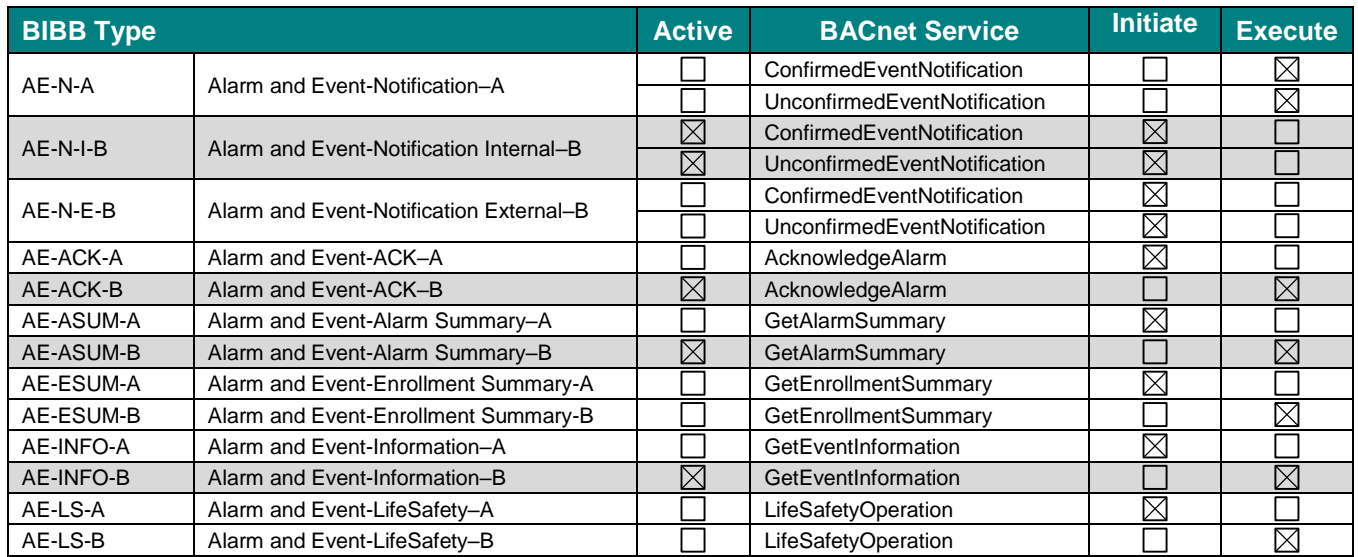

# <span id="page-10-0"></span>*Scheduling BIBBs*

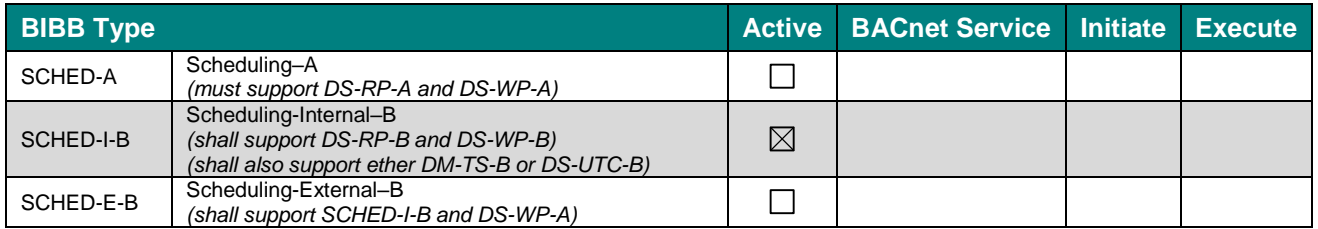

## <span id="page-10-1"></span>*Trending BIBBs*

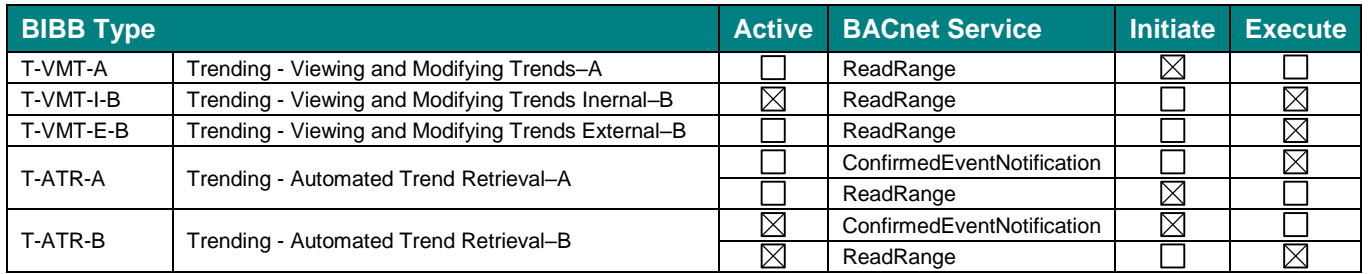

# <span id="page-10-2"></span>*Network Management BIBBs*

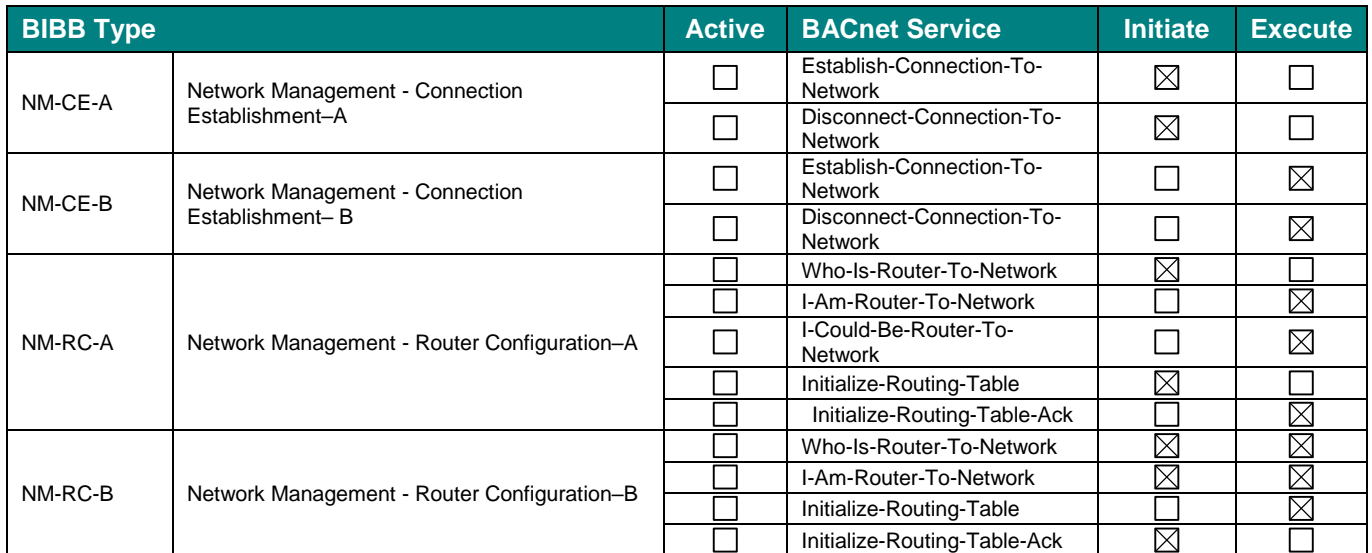

# <span id="page-11-0"></span>*Device Management BIBBs*

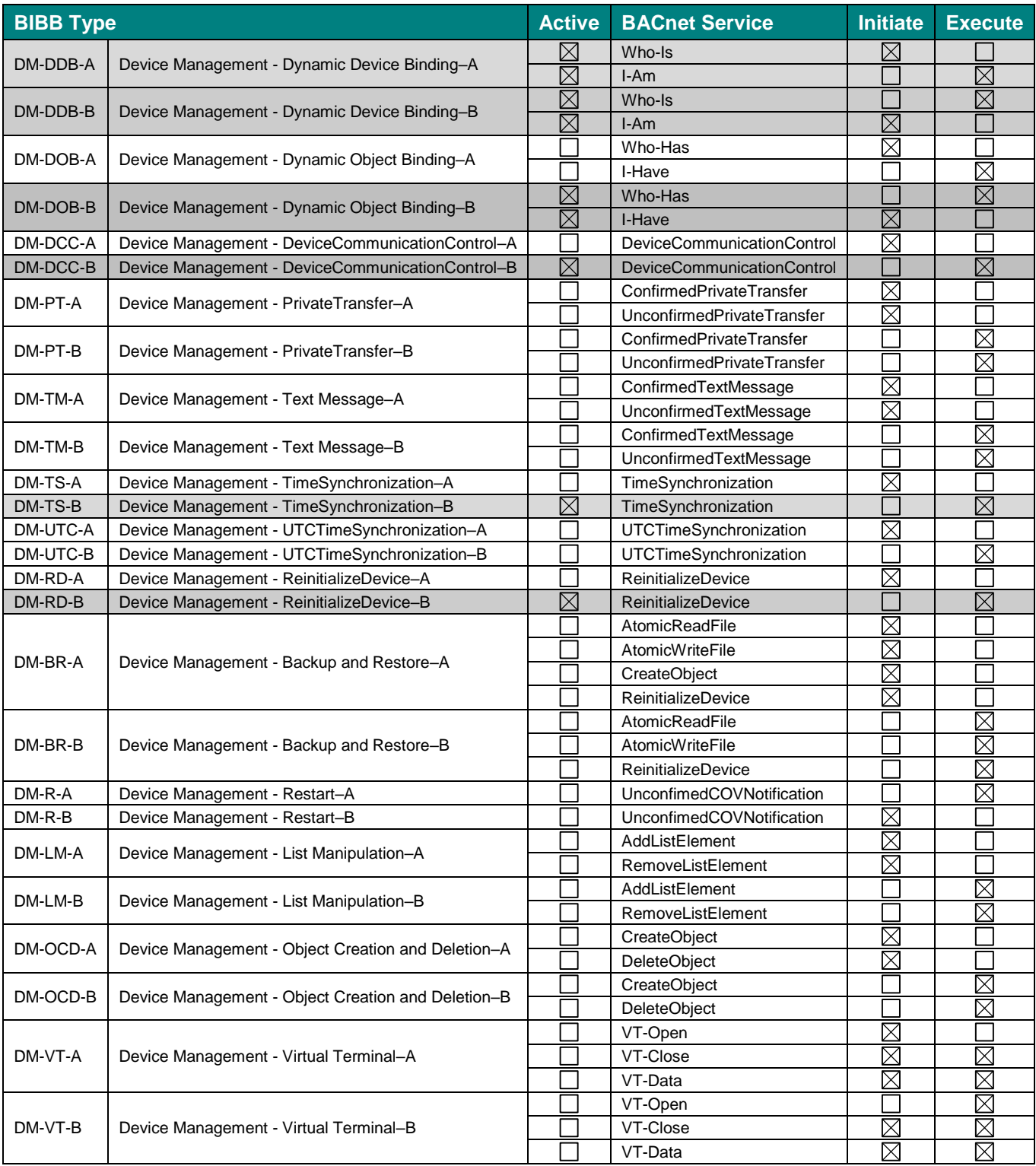

# <span id="page-12-0"></span>**4 Service Types**

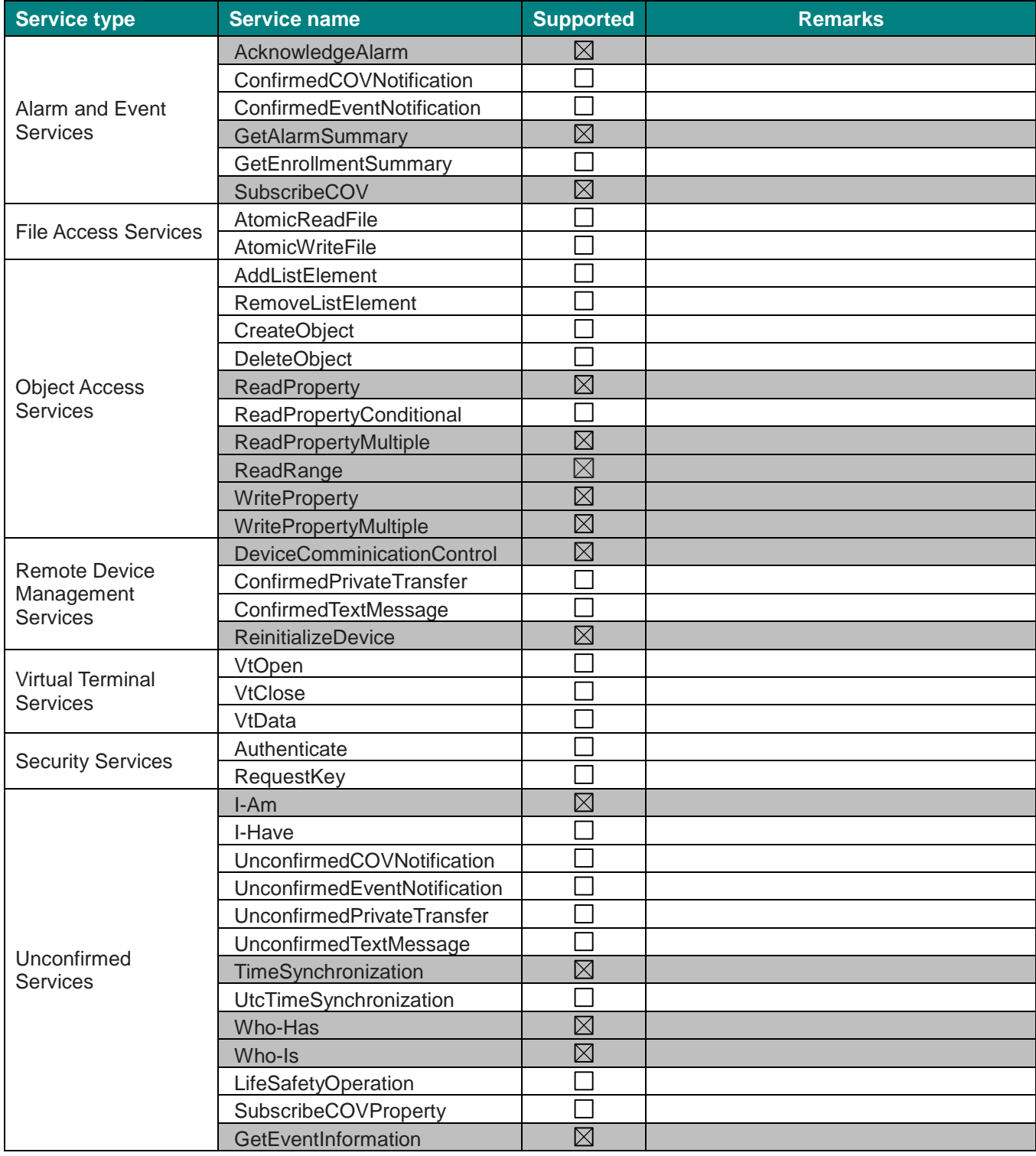

tel

# <span id="page-13-0"></span>**5 Objects**

#### <span id="page-13-1"></span> $5.1$ *Supported Object Types*

The objects supported are shown in the table below.

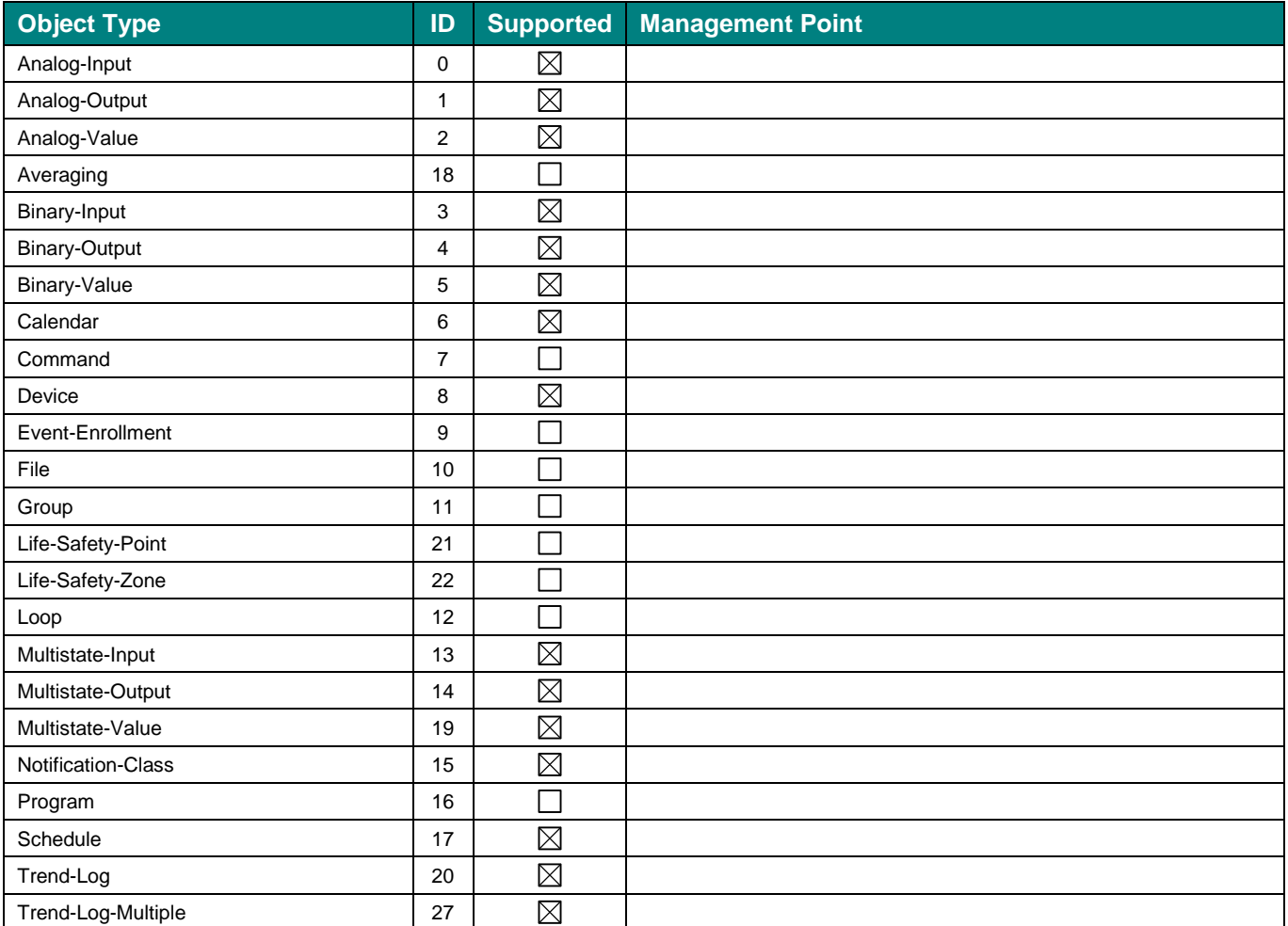

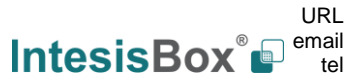

## <span id="page-14-0"></span>*Objects and properties*

# <span id="page-14-1"></span>**5.2.1 IBOX-BAC-MBM (Device Object Type)**

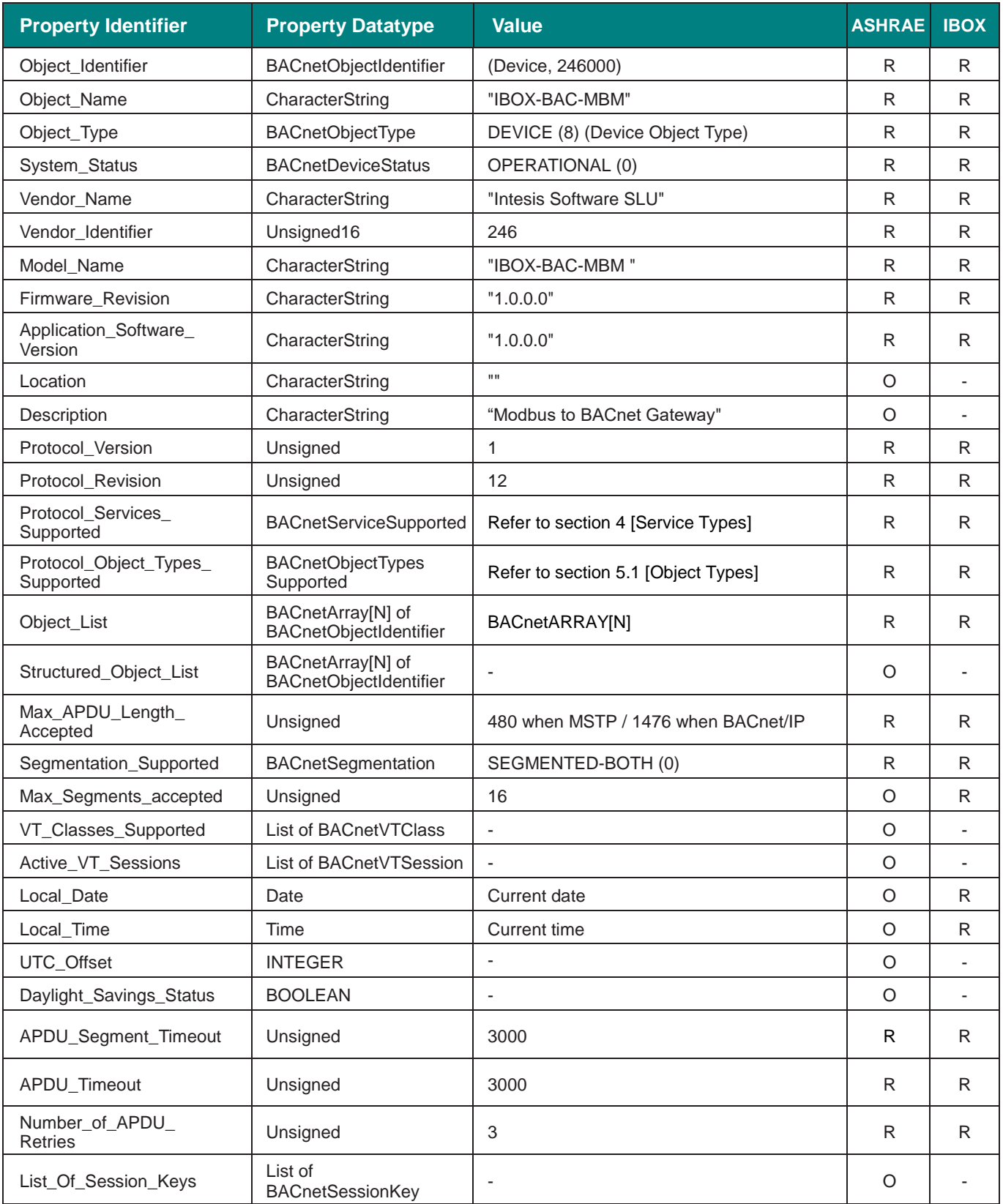

# **IntesisBox**<sup>®</sup> **BACnet Server – Modbus Client** User Manual r1.2 eng

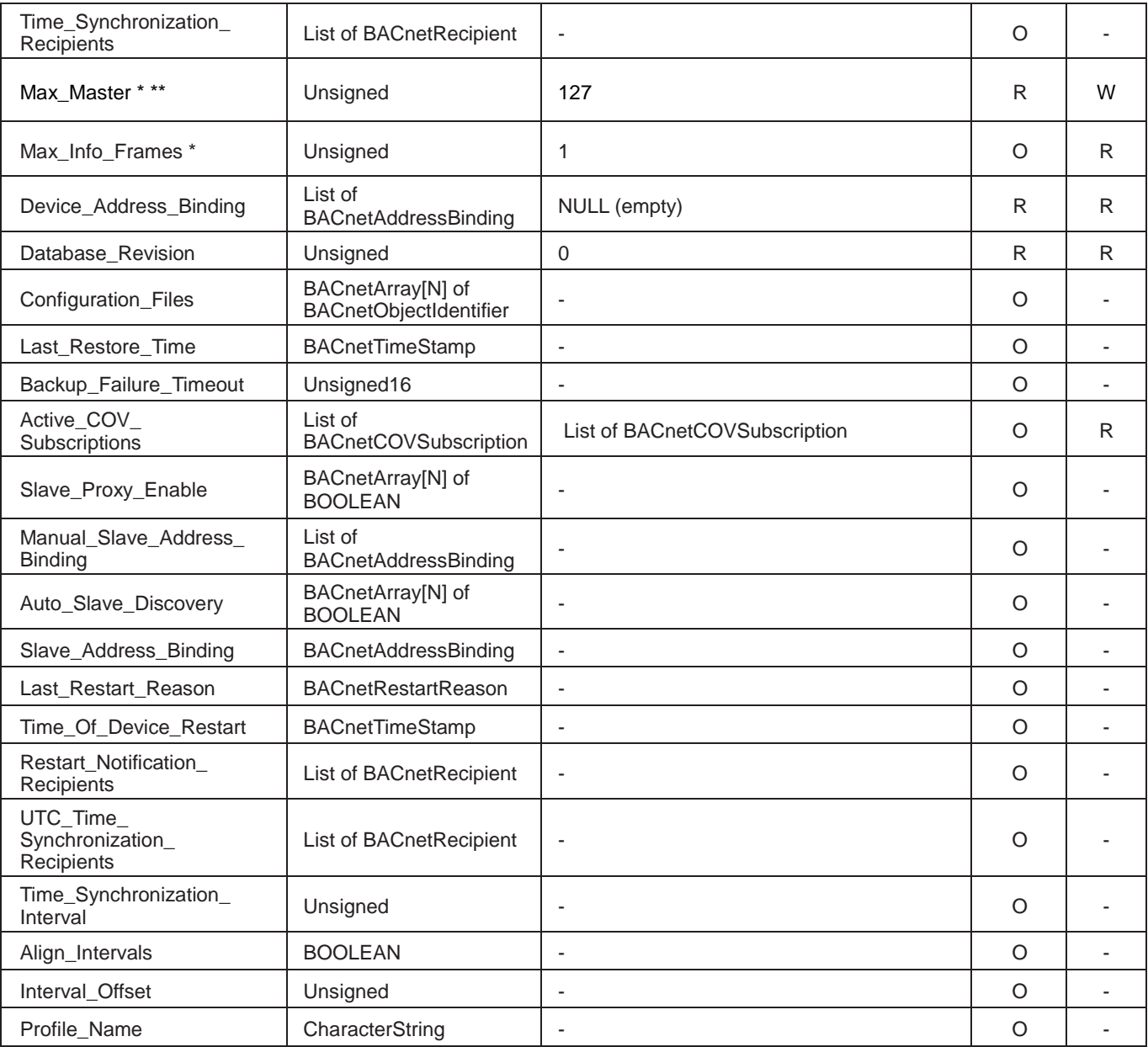

\* Only available when MSTP is used

\*\* Configurable through the configuration tool.

# <span id="page-16-0"></span>**5.2.2 Analog Input Object Type**

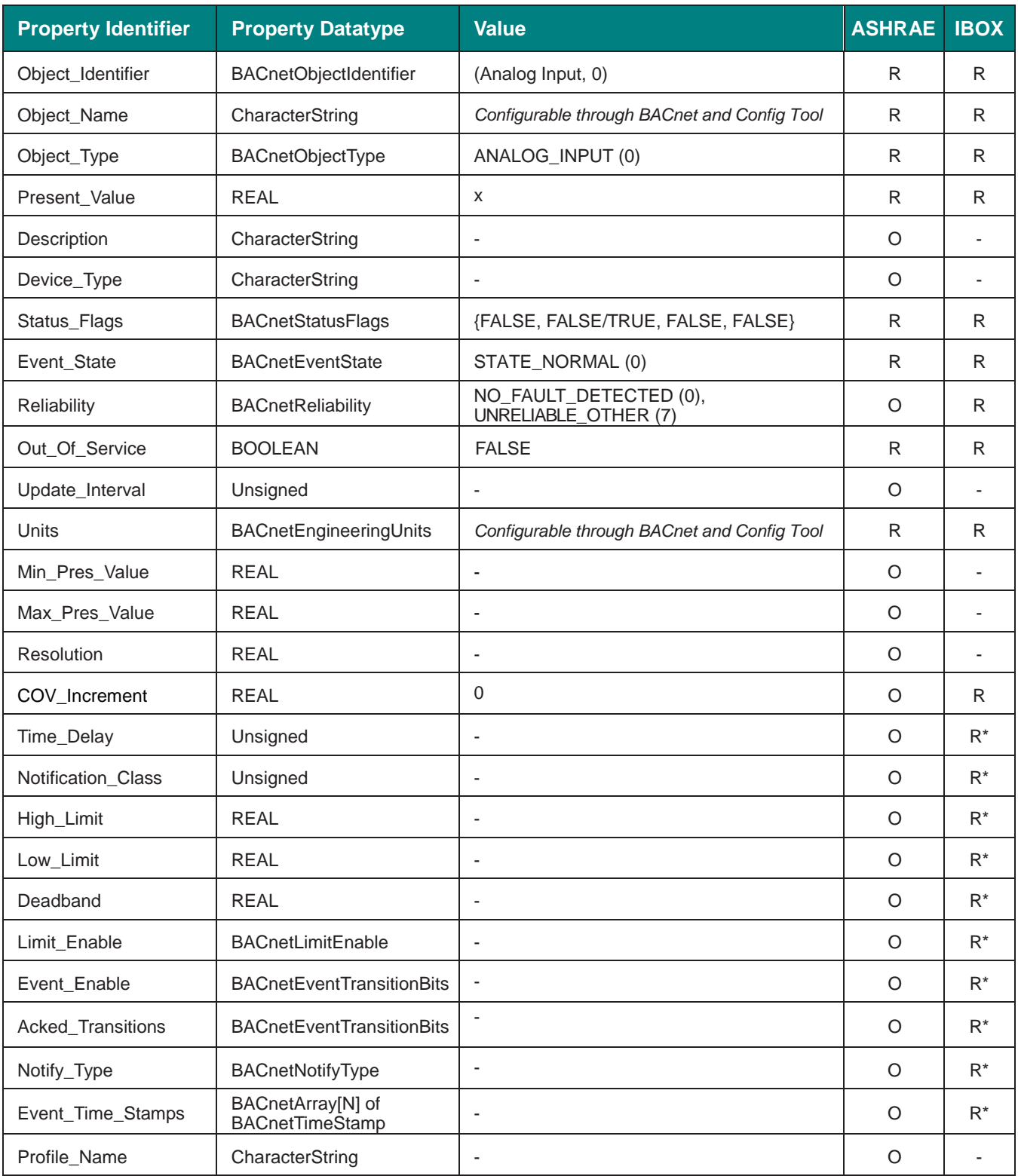

# <span id="page-17-0"></span>**5.2.3 Analog Output Object Type**

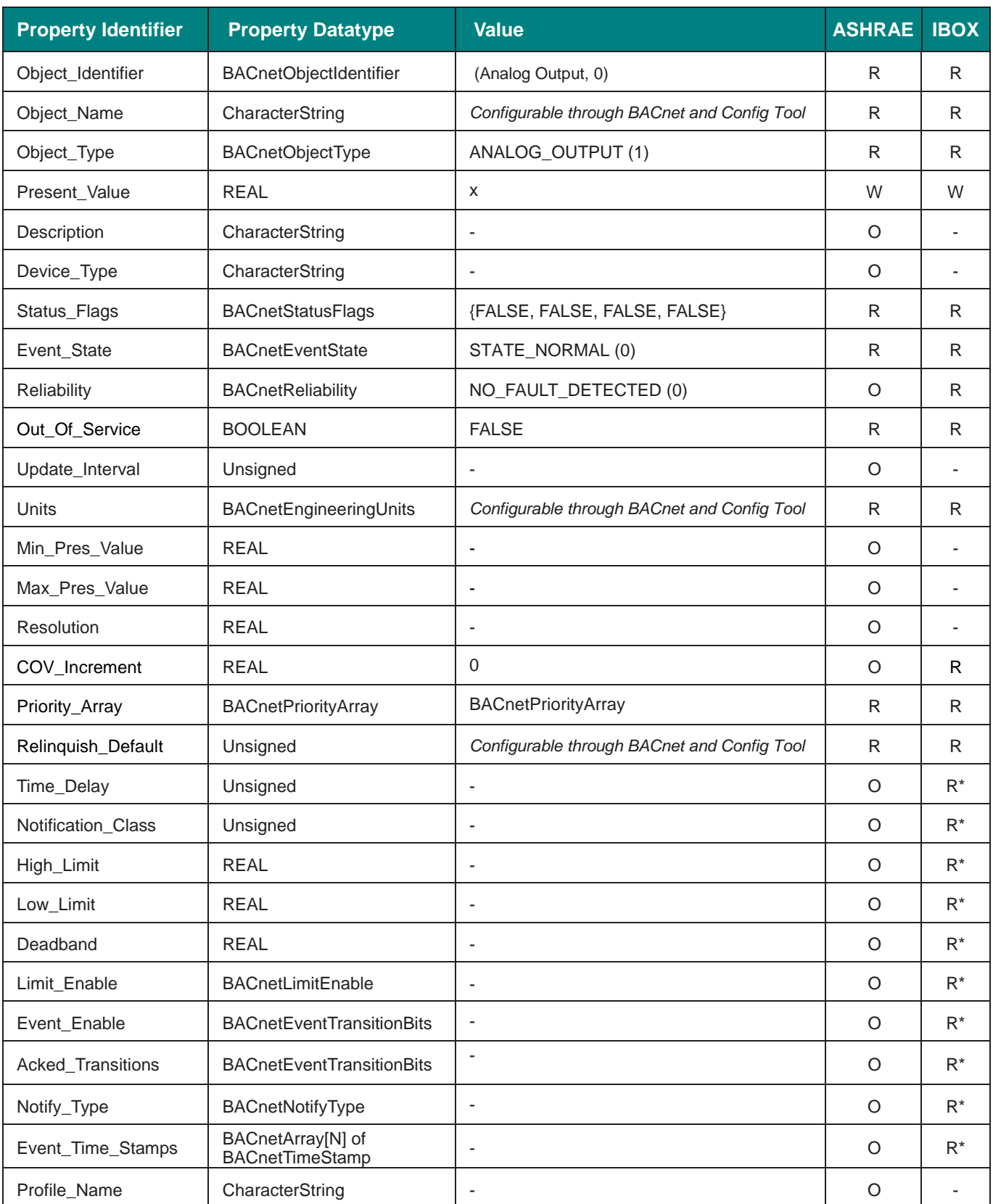

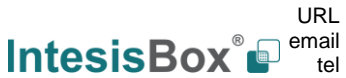

# <span id="page-18-0"></span>**5.2.4 Analog Value Object Type**

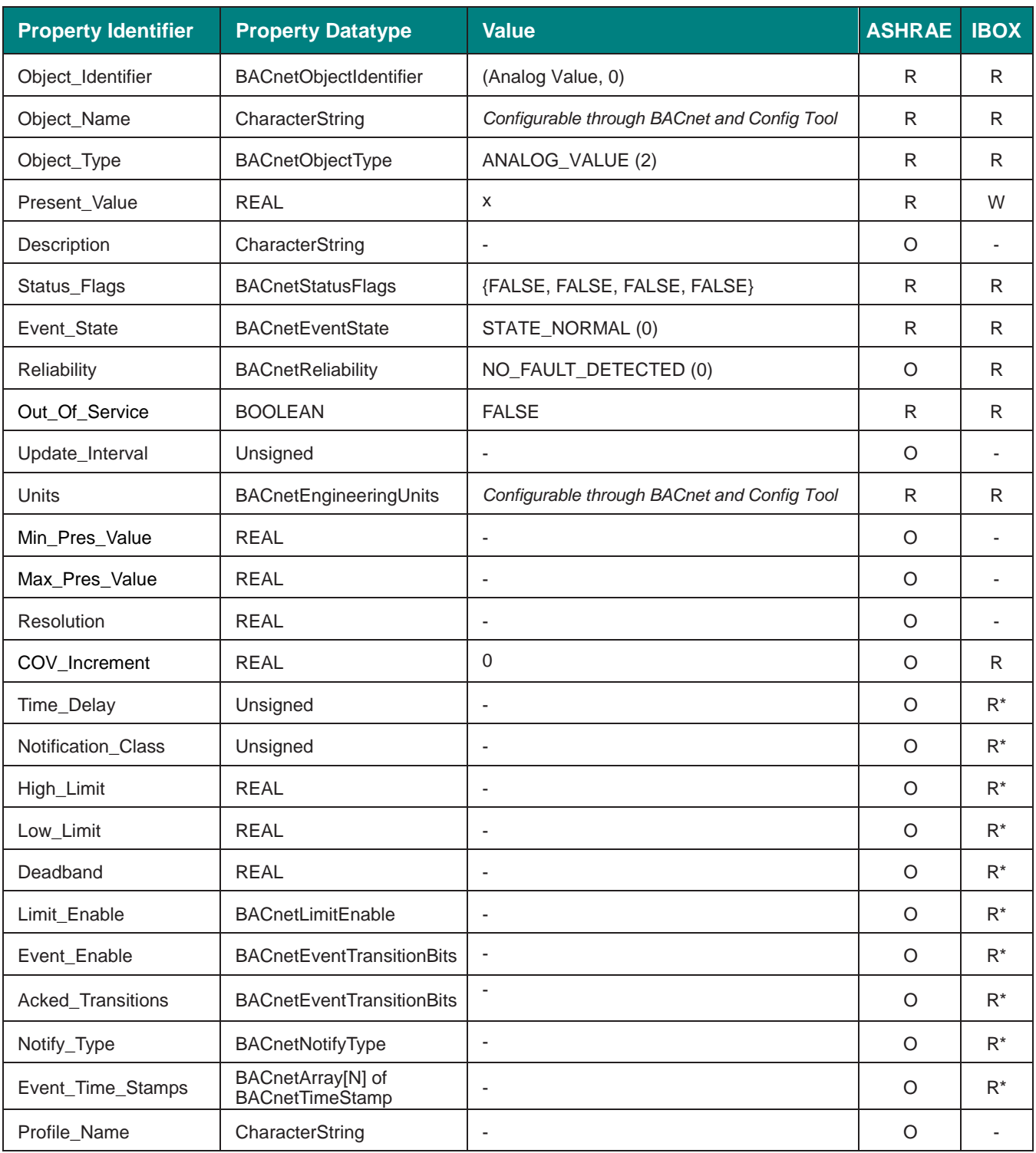

## <span id="page-19-0"></span>**5.2.5 Binary Input Object Type**

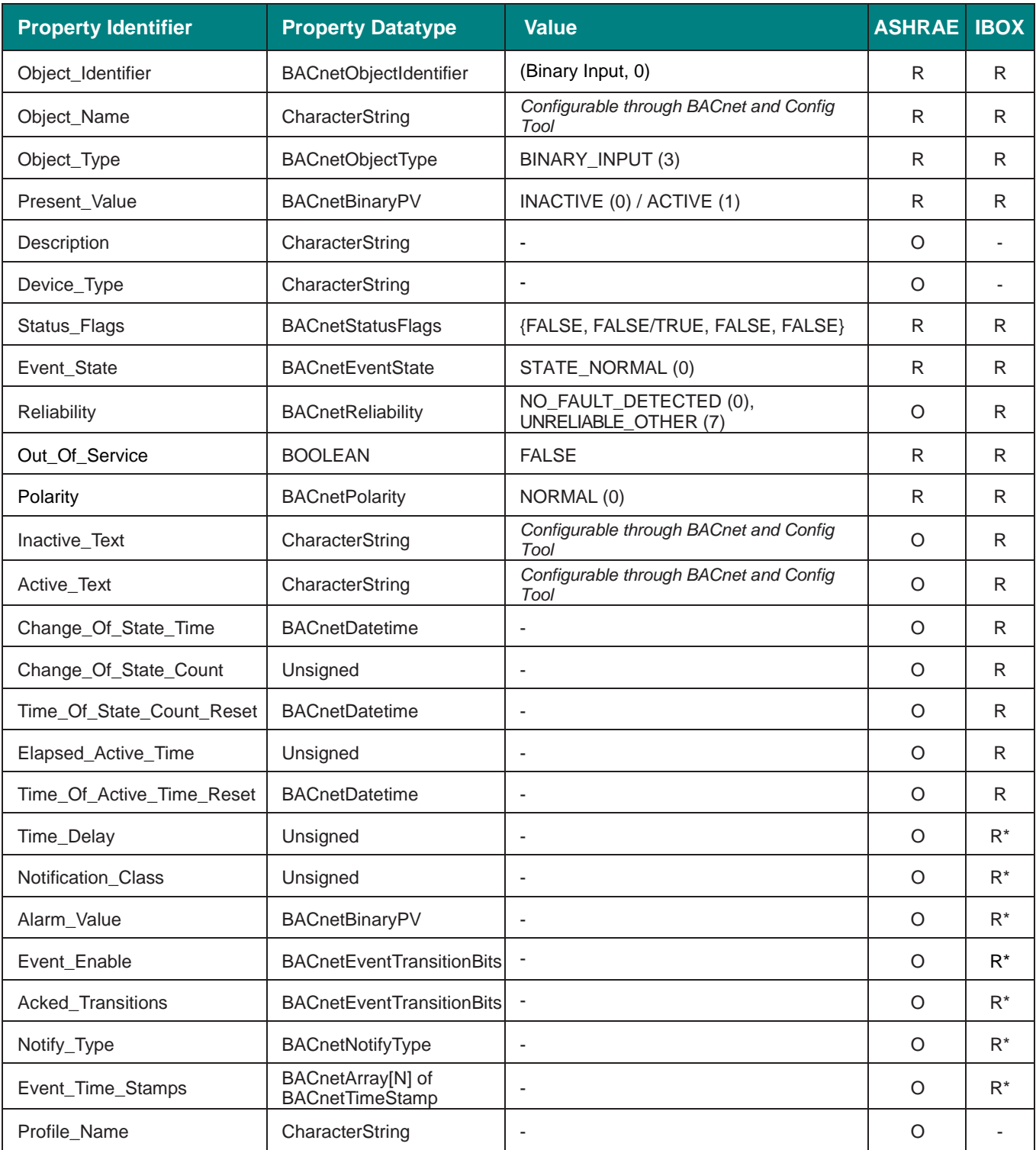

# <span id="page-20-0"></span>**5.2.6 Binary Output Object Type**

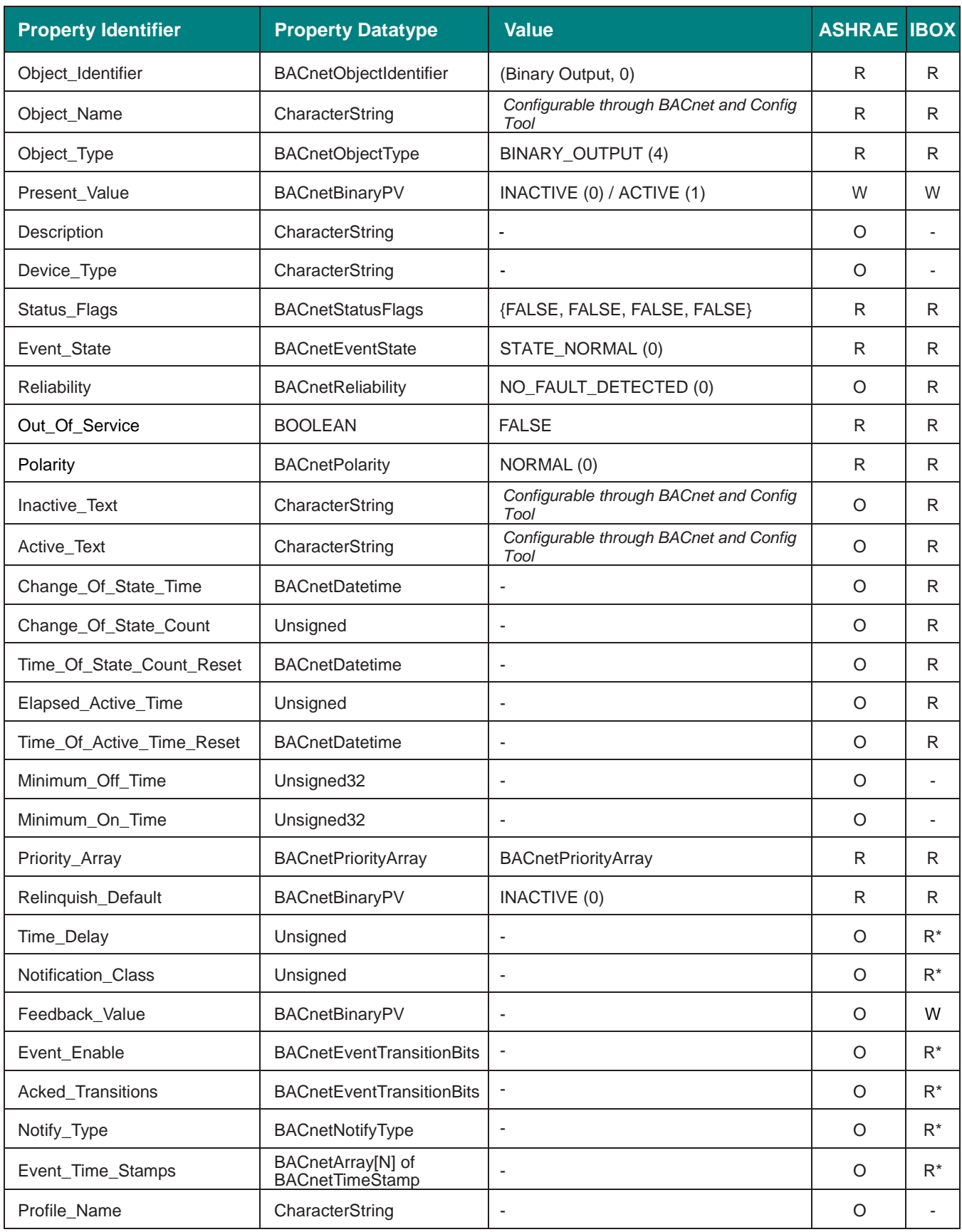

# <span id="page-21-0"></span>**5.2.7 Binary Value Object Type**

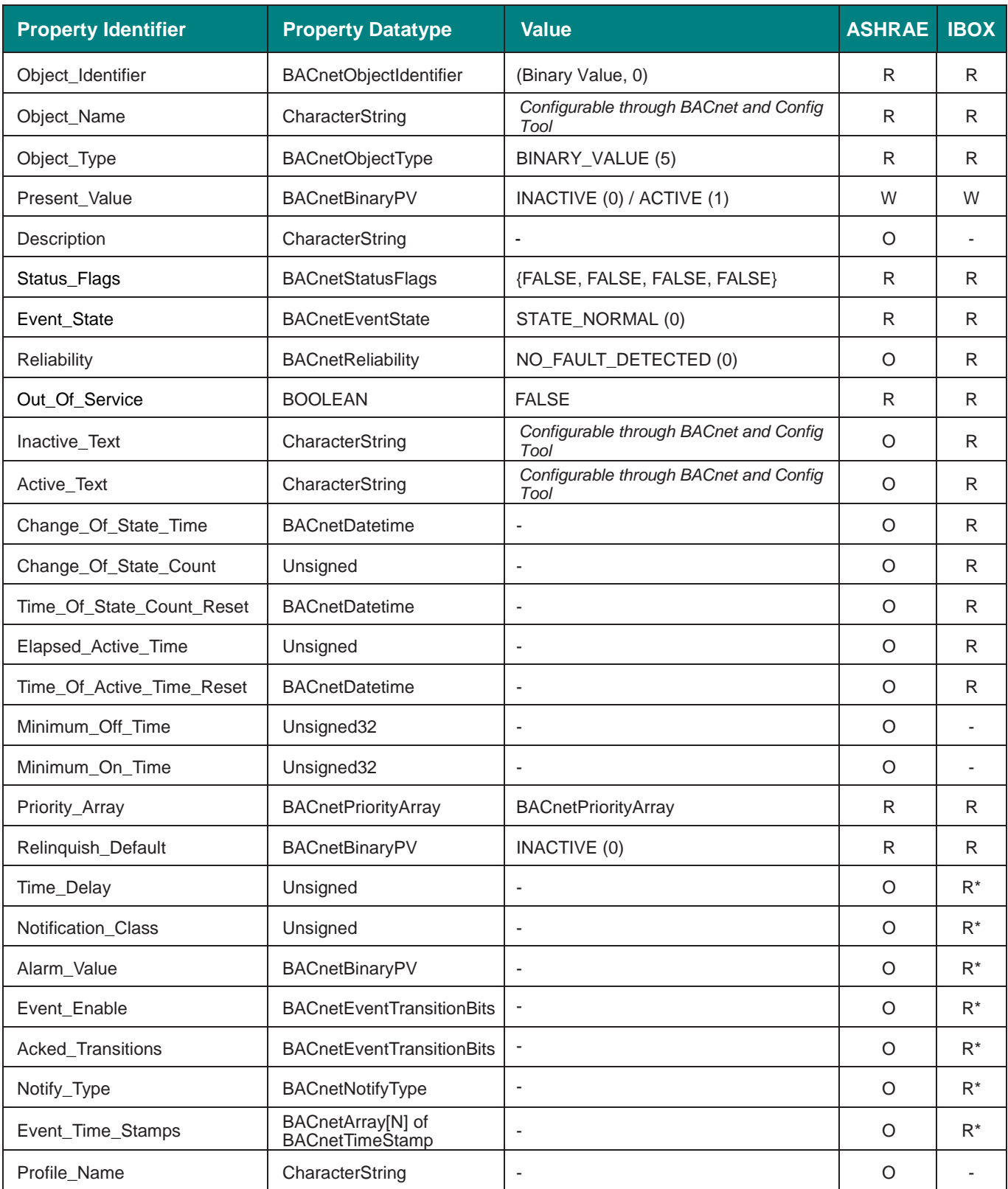

# <span id="page-22-0"></span>**5.2.8 Multistate Input Object Type**

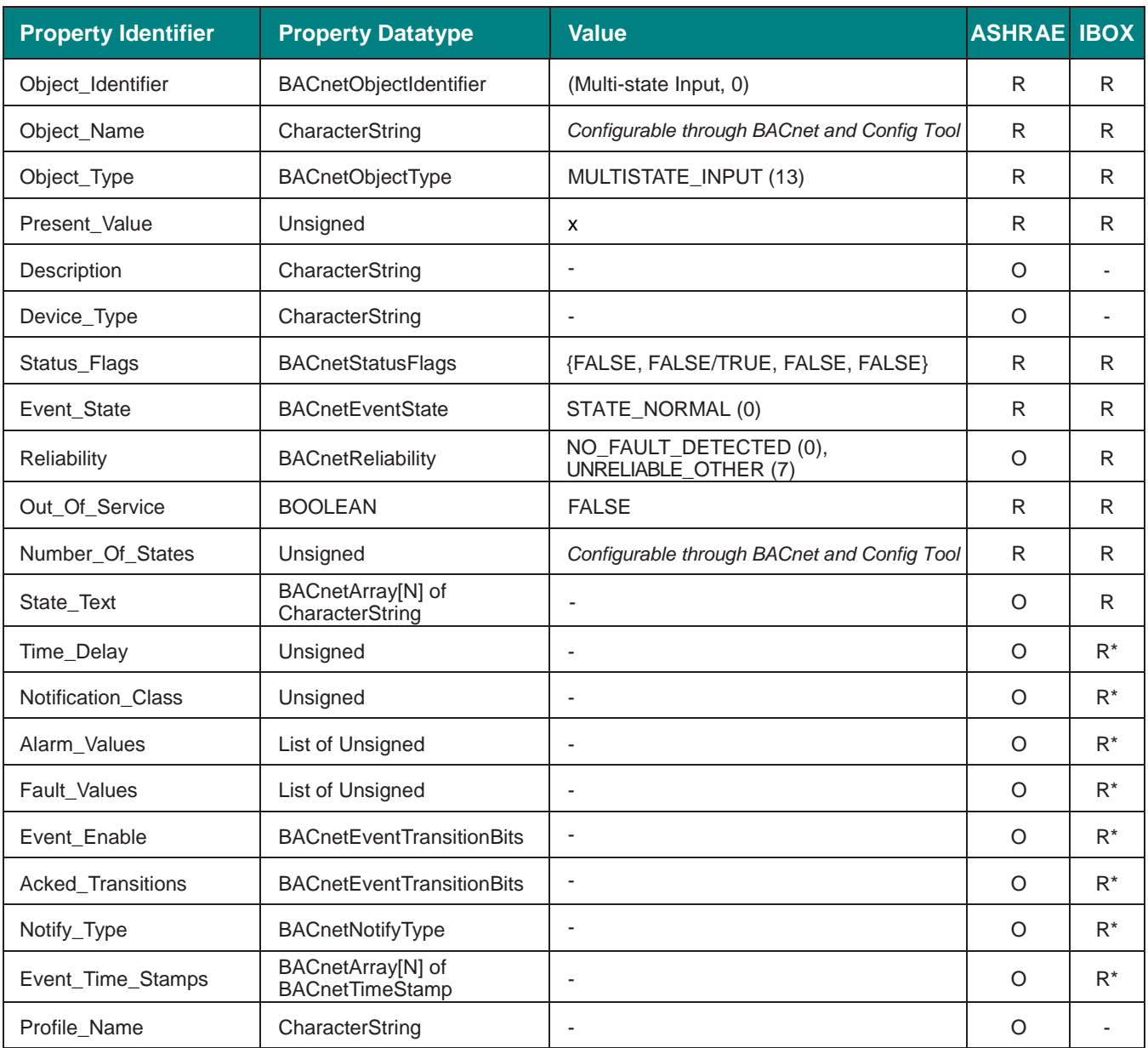

# <span id="page-23-0"></span>**5.2.9 Multistate Output Object Type**

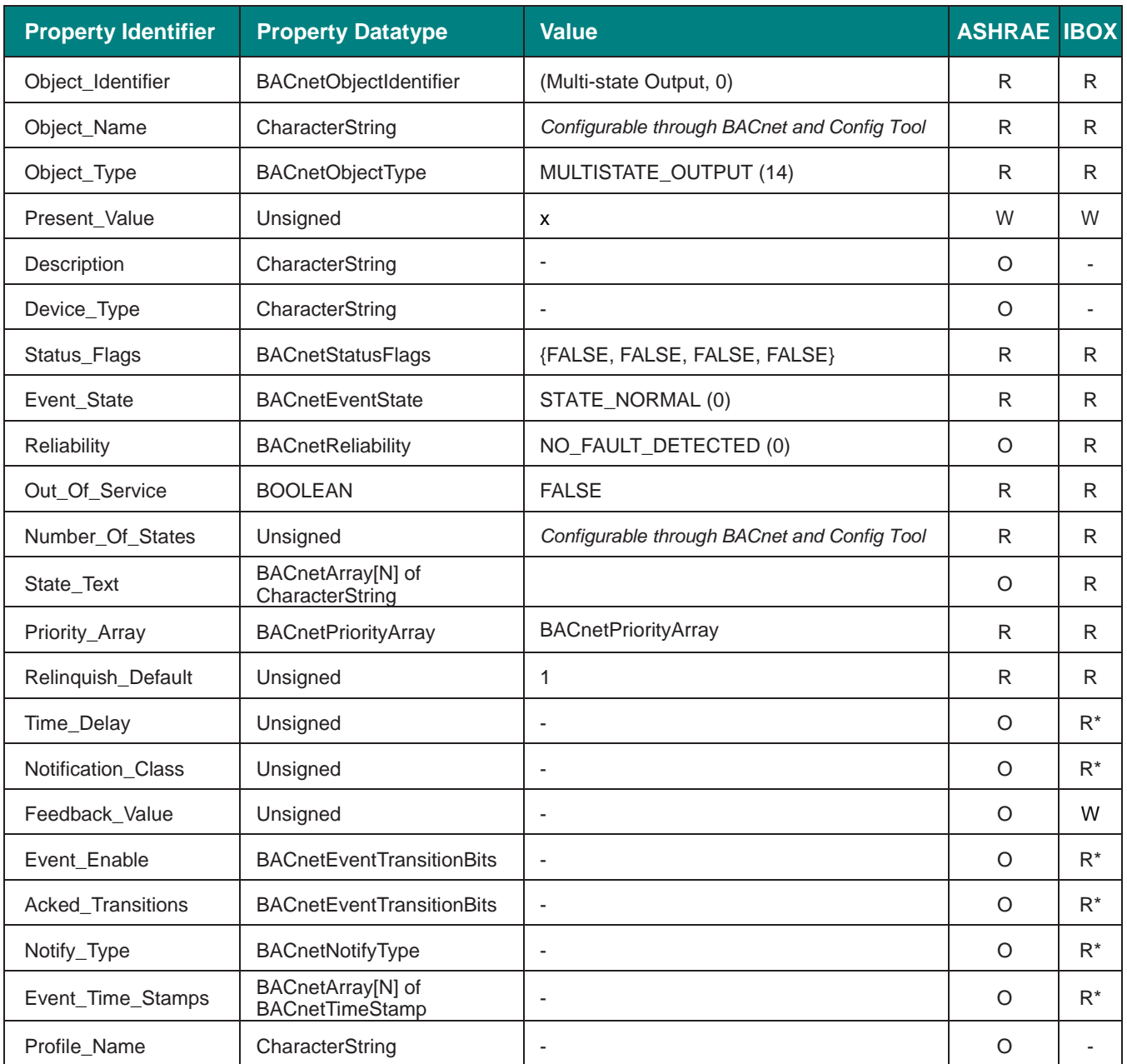

# <span id="page-24-0"></span>**5.2.10 Multistate Value Object Type**

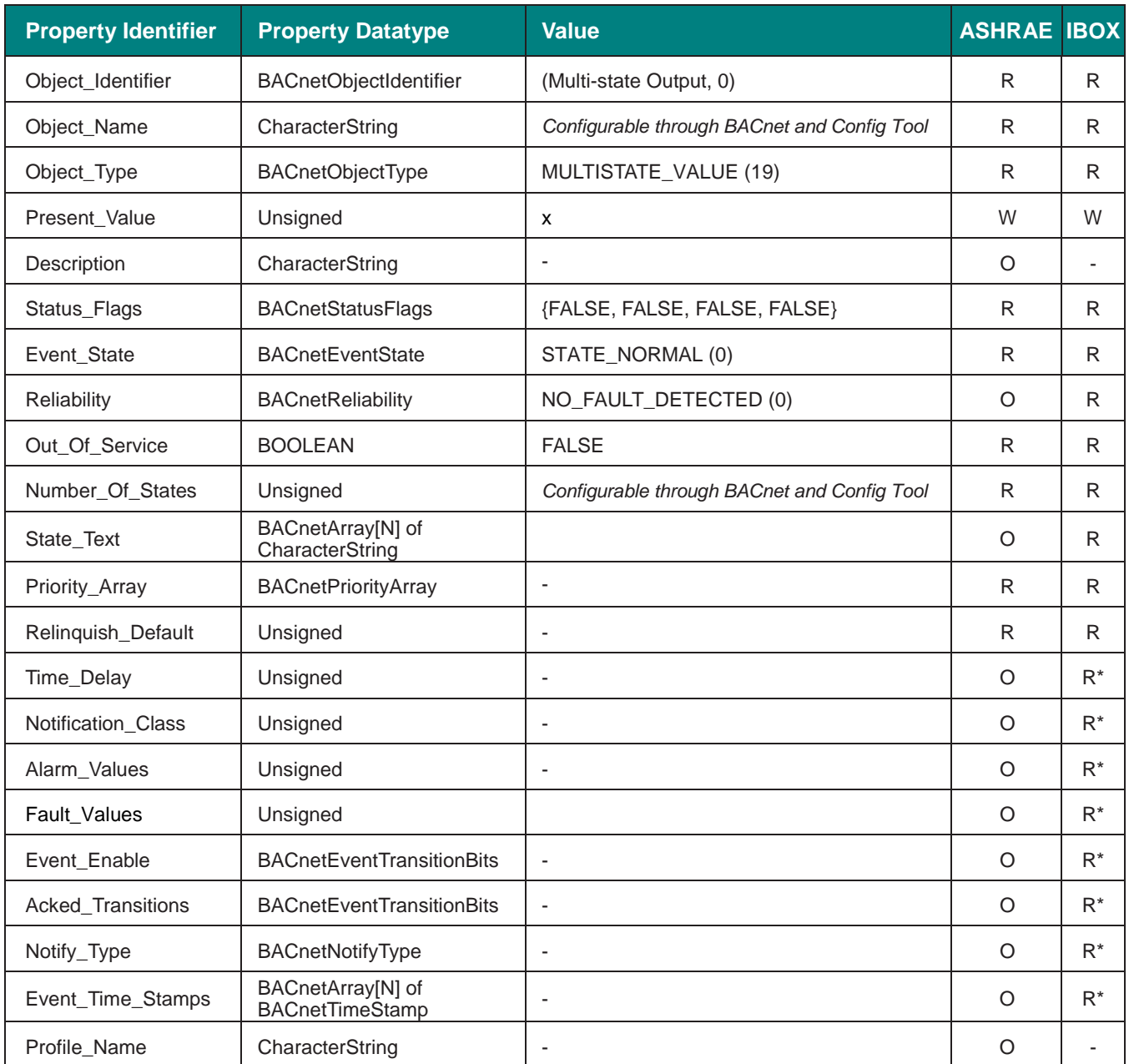

# <span id="page-25-0"></span>**5.2.11 Calendar Object Type**

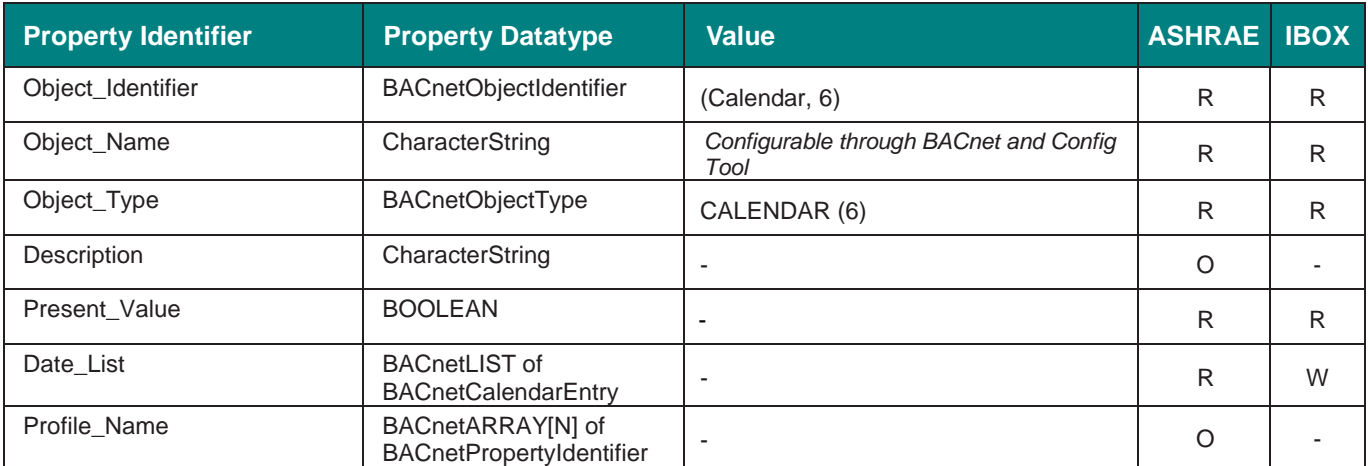

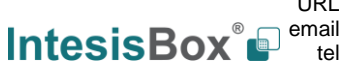

# <span id="page-26-0"></span>**5.2.12 Schedule Object Type**

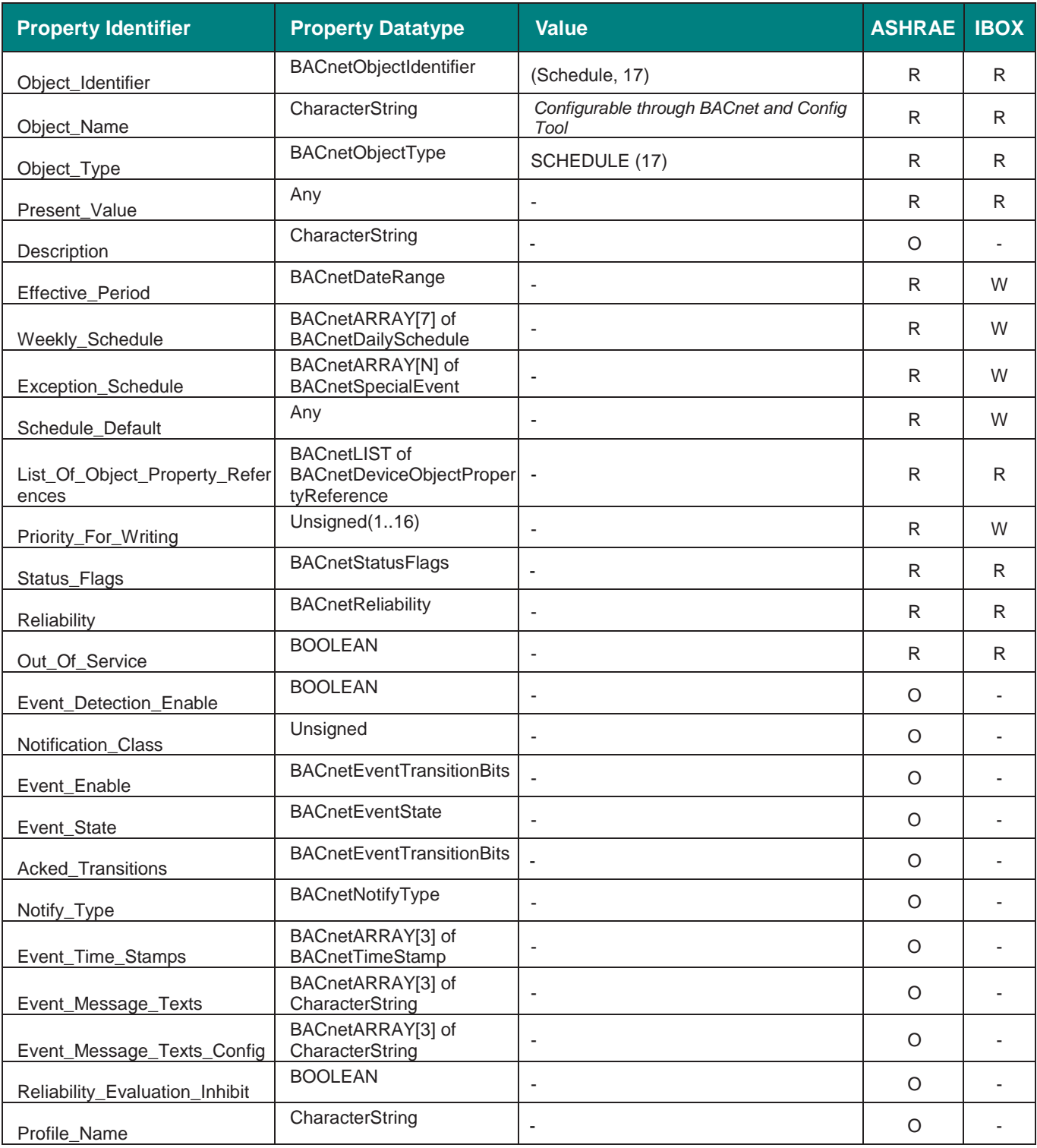

tel

# <span id="page-27-0"></span>**5.2.13 Notification Class Object Type**

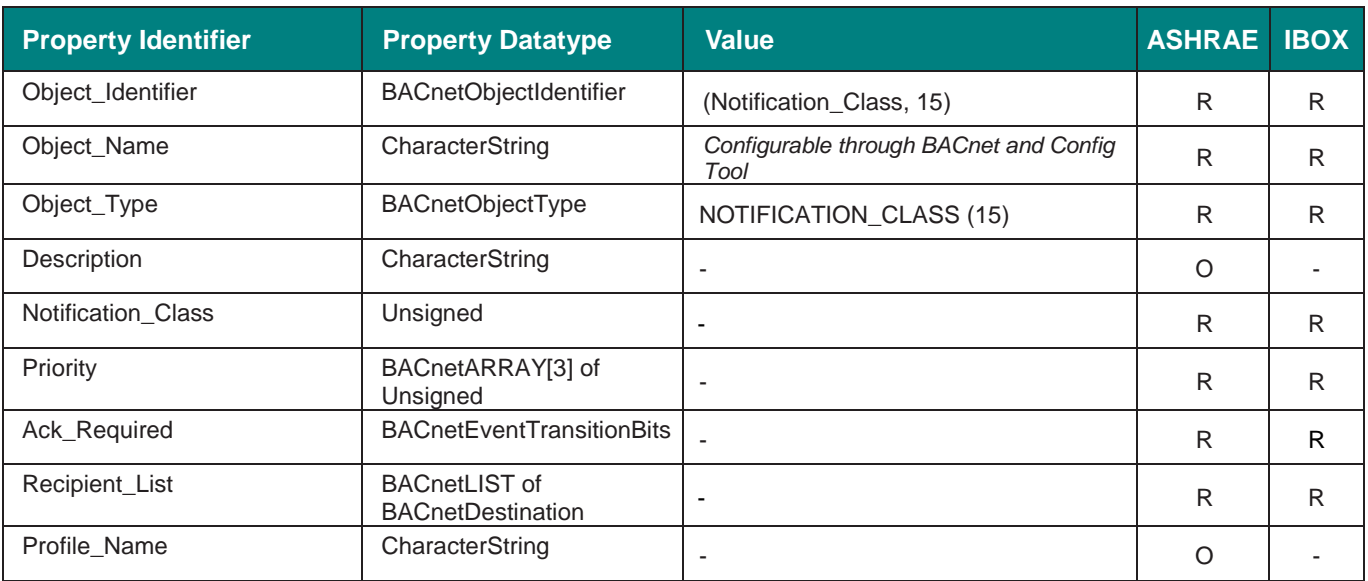

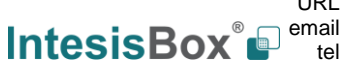

# <span id="page-28-0"></span>**5.2.14 Trend Log Object Type**

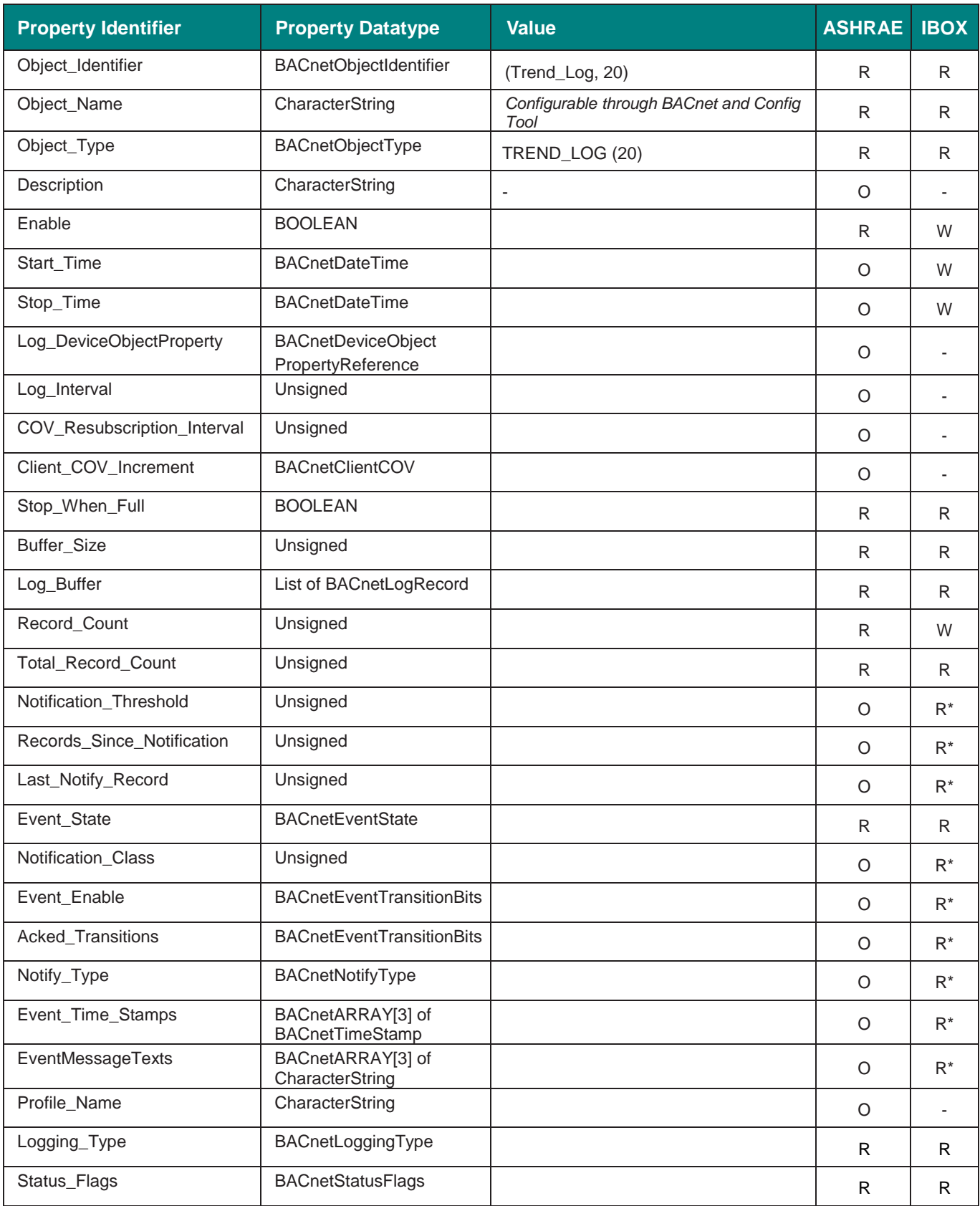

# <span id="page-29-0"></span>**5.2.15 Trend Log Multiple Object Type**

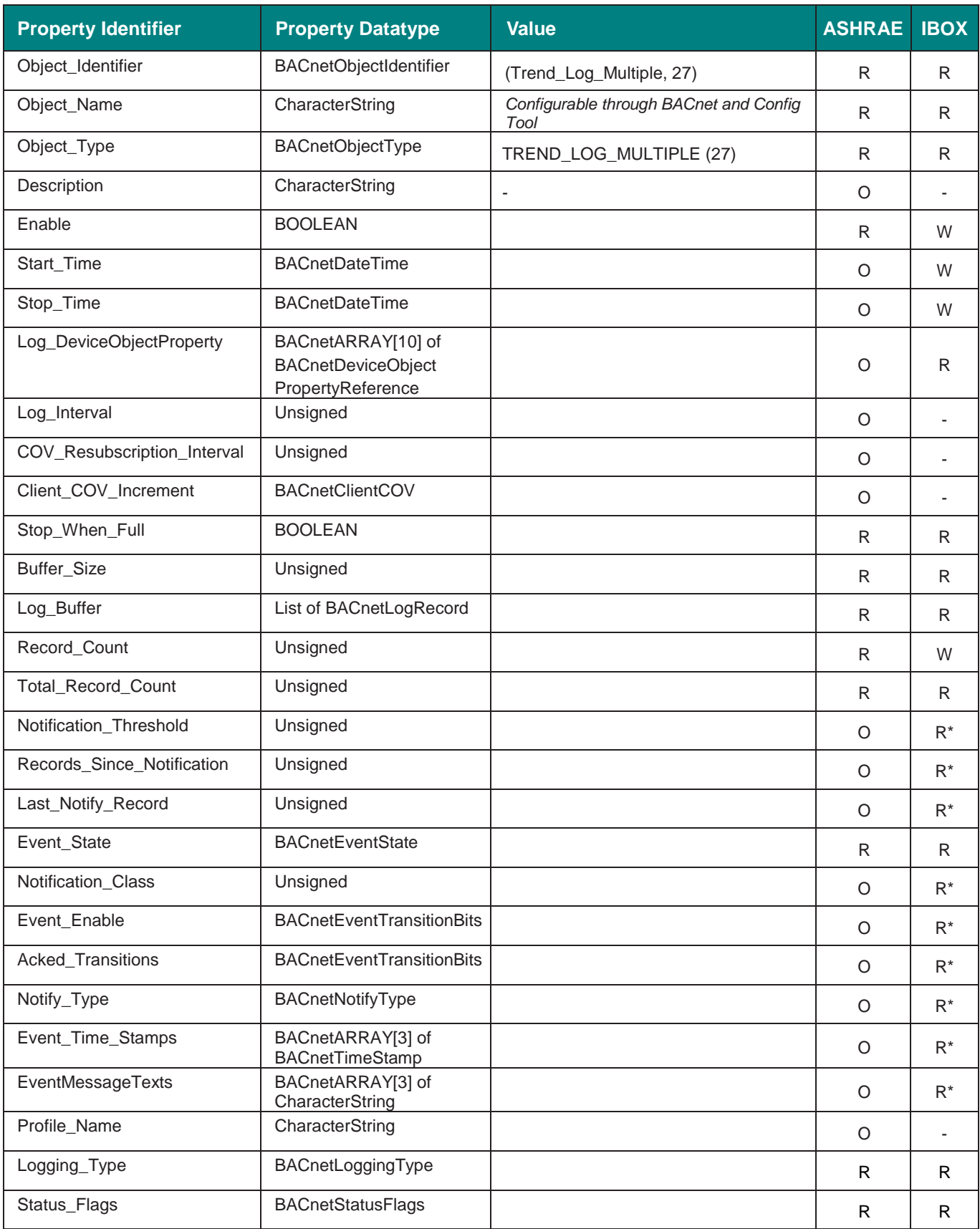

# <span id="page-30-0"></span>**6 Connections**

Find below information regarding the IntesisBox connections available.

#### Power Supply Modbus RTU Ethernet **Modbus TCP EIA485 BACnet IP IIIIIII** <u>ଚ ତ</u> ାତ  $\overline{O}$  $\circ$ ୕ତ  $\circ$ A1 A2  $A3 \overline{A4}$ Port A SW A Ethe Run / Erro  $\circ$   $\circ$ Eth.Link/Spc  $\circ$  $\circ$ PortA<sub>IX/HO</sub>  $0<sub>o</sub>$ PortB TX/R/ IntesisBox **E**  $0<sub>o</sub>$ **Button A**  $\circ$  $\bullet$ ww.inhesishov.com  $^{\circ}$ Button B r Console Console Port Port B  $\overline{\phantom{a}}$  sw E USE EIA 232 **B1 B2 B3 OOO USB BACnet MSTP** storage

#### *Power Supply*

*Must use NEC Class 2 or Limited Power Source (LPS) and SELV rated power supply.*

### *If using DC power supply:*

*Respect polarity applied of terminals (+) and (-). Be sure the voltage applied is within the range admitted (check table below). The power supply can be connected to earth but only through the negative terminal, never through the positive terminal.*

#### *If using AC power supply:*

*Make sure the voltage applied is of the value admitted (24 Vac). Do not connect any of the terminals of the AC power supply to earth, and make sure the same power supply is not supplying any other device.*

### *Ethernet / BACnet IP / Modbus TCP*

*Connect the cable coming from the IP network to the connector ETH of the gateway. Use an Ethernet CAT5 cable. If communicating through the LAN of the building, contact the network administrator and make sure traffic on the port used is allowed through all the LAN path (check the gateway user manual for more information). Default IP is 192.168.100.246. DHCP is enabled by default.*

### *PortA / Modbus RTU*

*Connect the EIA485 bus to connectors A3 (+), A4 (-) and A1 or A2 (SNGD) of gateway's PortA. Respect the polarity.* 

### *PortB / BACnet MSTP*

*Connect the EIA485 bus to connectors B1 (-), B2 (+) and B3 (SNGD) of gateway's PortB. Respect the polarity.* 

*Note for PortA and PortB; Remember the characteristics of the standard EIA485 bus: maximum distance of 1200 meters, maximum 32 devices connected to the bus, and in each end of the bus it must be a termination resistor of 120 Ω. The gateway has an internal bus biasing circuit that incorporates the termination resistor. If you install the gateway in one of the ends of the bus, then do not install an additional termination resistor in that end.*

### *Console Port*

*Connect a mini-type B USB cable from your computer to the gateway to allow communication between the Configuration Software and the gateway. Remember that Ethernet connection is also allowed. Check the user manual for more information.*

### **USB**

*Connect a USB storage device (not a HDD) if required. Check the user manual for more information.*

Ensure proper space for all connectors when mounted (see section [9\)](#page-39-0).

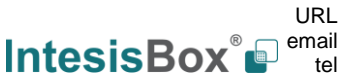

#### <span id="page-31-0"></span> $6.1$ *Powering the device*

A power supply working with any of the voltage range allowed is needed (check section [8\)](#page-38-0). Once connected the RUN led (Figure above) will turn on.

**WARNING!** In order to avoid earth loops that can damage the gateway and/or any other equipment connected to it, we strongly recommend:

- The use of DC power supplies, floating or with the negative terminal connected to earth. **Never use a DC power supply with the positive terminal connected to earth**.
- The use of AC power supplies only if they are floating and not powering any other device.

### <span id="page-31-1"></span>*Connection to BACnet*

### <span id="page-31-2"></span>**6.2.1 BACnet IP**

Connect the communication cable coming from the network hub or switch to the ETH port (Figure above) of IntesisBox. The cable to be used shall be a straight Ethernet UTP/FTP CAT5 cable

In case there is no response from the BACnet devices to the frames sent by IntesisBox, check that they are operative and reachable from the network connection used by IntesisBox. Check the IntesisBox Ethernet interface sending *Pings* to its IP address using a PC connected to the same Ethernet network.

Check as well with the network admin that there are no limitations regarding UDP communication or ports blocked.

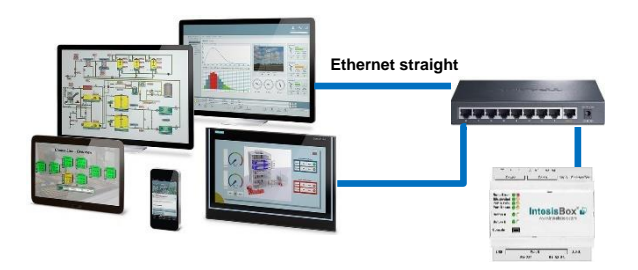

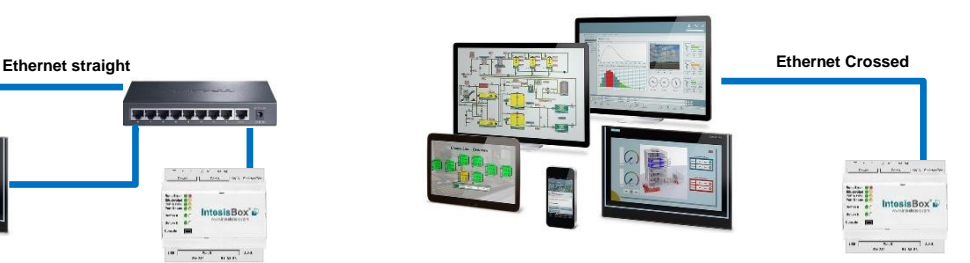

**BACnet IP connection using switch/hub and straight cable BACnet IP connection without switch/hub and crossed cable**

### <span id="page-31-3"></span>**6.2.2 BACnet MSTP**

Connect the EIA485 bus to connectors A3 (+), A4 (-) and A1 or A2 (SNGD) of gateway's PortA. Respect the polarity.

Remember the characteristics of the standard EIA485 bus: maximum distance of 1200 meters, maximum 32 devices connected to the bus, and in each end of the bus it must be a termination resistor of 120 Ω. The gateway has an internal bus biasing circuit that incorporates the termination resistor. If you install the gateway in one of the ends of the bus, then do not install an additional termination resistor in that end.

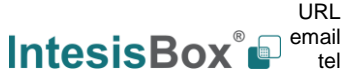

#### <span id="page-32-0"></span> $6.3$ *Connection to Modbus*

### <span id="page-32-1"></span>**6.3.1 Modbus TCP**

Connect the communication cable coming from the network hub or switch to the ETH port of IntesisBox. The cable to be used shall be a straight Ethernet UTP/FTP CAT5 cable.

### <span id="page-32-2"></span>**6.3.2 Modbus RTU**

Connect the communication cable coming from the Modbus network to the port marked as Modbus of IntesisBox. Connect the EIA485 bus to connectors B2 (+), B1 (-) and A1 or A2 (SNGD) or to connectors B1 (-), B2 (+) and B3 (SNGD) of gateway's PortB. Respect the polarity.

Remember the characteristics of the standard EIA485 bus: maximum distance of 1200 meters, maximum 32 devices connected to the bus, and in each end of the bus it must be a termination resistor of 120 Ω. The gateway has an internal bus biasing circuit that incorporates the termination resistor. If you install the gateway in one of the ends of the bus, then do not install an additional termination resistor in that end.

#### <span id="page-32-3"></span>*Connection to the configuration tool*  $6.4$

This action allows the user to have access to configuration and monitoring of the device (more information can be found in the configuration tool User Manual). Two methods to connect to the PC can be used:

- **Ethernet:** Using the Ethernet port of IntesisBox.
- **USB:** Using the console port of IntesisBox, connect a USB cable from the console port to the PC.

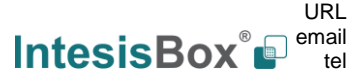

# <span id="page-33-0"></span>**7 Set-up process and troubleshooting**

#### <span id="page-33-1"></span>*Pre-requisites*  $7.1$

It is necessary to have a BACnet IP client or MSTP device operative and well connected to the corresponding BACnet port of IntesisBox and a Modbus RTU slave or Modbus TCP client connected to their corresponding ports as well.

Connectors, connection cables, PC to use the configuration tool and other auxiliary material, if needed, are not supplied by Intesis Software SLU for this standard integration.

Items supplied by Intesis Software for this integration are:

- IntesisBox gateway.
- Link to download the configuration tool.
- Product documentation.

### <span id="page-33-2"></span>*IntesisBox MAPS. Configuration & monitoring tool for IntesisBox BACnet series*

### <span id="page-33-3"></span>**7.2.1 Introduction**

IntesisBox MAPS is a Windows® compatible software developed specifically to monitor and configure IntesisBox BACnet series.

The installation procedure and main functions are explained in the *IntesisBox MAPS User Manual*. This document can be downloaded from the link indicated in the installation sheet supplied with the IntesisBox device or in the product website at www.intesisbox.com

In this section, only the specific case of Modbus to BACnet systems will be covered.

Please check the IntesisBox MAPS user manual for specific information about the different parameters and how to configure them.

### <span id="page-33-4"></span>**7.2.2 Connection**

To configure the IntesisBox connection parameters press on the *Connection* button in the *menu bar*.

|                           |                                             | $1 - 1$ $\times$                                                                             |                |                                                                              |                |                                                                           |
|---------------------------|---------------------------------------------|----------------------------------------------------------------------------------------------|----------------|------------------------------------------------------------------------------|----------------|---------------------------------------------------------------------------|
| Home Project Tools Help   |                                             |                                                                                              |                |                                                                              |                |                                                                           |
| Q                         | ىك                                          | ≣                                                                                            | 图              | -M-                                                                          |                | IntesisBox <sup>®</sup>                                                   |
| Connection                | Configuration                               | Signals                                                                                      | Receive / Send | Diagnostic                                                                   |                |                                                                           |
| <b>Connection Mode</b>    |                                             |                                                                                              |                |                                                                              |                |                                                                           |
| <b>Connection Mode</b>    | $\circ$ IP<br>◯ USB Port                    |                                                                                              |                |                                                                              |                |                                                                           |
| <b>Discovered Devices</b> | UTY-VBGX                                    | <b>Description</b>                                                                           | Value          |                                                                              |                |                                                                           |
|                           | <b>IBOX-BAC-KNX</b><br><b>IBOX-BAC-MBUS</b> | <b>Gateway Name</b>                                                                          |                | <b>IBOX-BAC-KNX</b>                                                          |                |                                                                           |
|                           |                                             | <b>Serial Number</b>                                                                         |                | 000K0000 / 00060161110011<br><b>IBOX-BAC-KNX</b>                             |                |                                                                           |
|                           |                                             | <b>Application Name</b>                                                                      |                |                                                                              |                |                                                                           |
|                           |                                             | License                                                                                      | 3000           |                                                                              |                |                                                                           |
|                           |                                             | <b>License comments</b>                                                                      |                | Max GA=3000 / Max Associations=6000                                          |                |                                                                           |
|                           |                                             | Version                                                                                      |                | 0.0.0.5                                                                      |                |                                                                           |
|                           |                                             | <b>Last Configuration Date</b><br><b>MAC Address</b><br><b>IP Address</b><br><b>Net Mask</b> |                | 08/05/2017 10:59:34<br>CC:3F:1D:00:00:0F<br>192.168.100.233<br>255.255.255.0 |                |                                                                           |
|                           |                                             |                                                                                              |                |                                                                              |                |                                                                           |
|                           |                                             |                                                                                              |                |                                                                              |                |                                                                           |
|                           |                                             |                                                                                              |                |                                                                              |                |                                                                           |
|                           |                                             | Gateway                                                                                      | 0.0.0.0        |                                                                              |                |                                                                           |
|                           |                                             | <b>DHCP</b>                                                                                  | OFF            |                                                                              |                |                                                                           |
|                           |                                             | <b>Date Time</b>                                                                             |                | 10/05/2017 01:25:55                                                          |                |                                                                           |
|                           | <b>Refresh</b>                              | Gateway Time Up                                                                              |                | 0001d 00:11:03                                                               |                |                                                                           |
|                           |                                             |                                                                                              | *****          |                                                                              |                |                                                                           |
| <b>Selected Device</b>    | 192.168.100.233                             |                                                                                              | Pwd:           | <b>Disconnect</b>                                                            | <b>Connect</b> |                                                                           |
| ≮.<br>Not Connected       |                                             |                                                                                              |                |                                                                              |                | BMS Protocol: BACnet Server   Device Protocol: KNX   5/10/2017 1:30:30 PM |

**Figure 7.1** MAPS connection

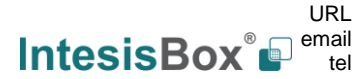

### <span id="page-34-0"></span>**7.2.3 Configuration tab**

Select the *Configuration* tab to configure the connection parameters. Three subsets of information are shown in this window: General (Gateway general parameters), BACnet Server (BACnet interface configuration) and Modbus Master (Modbus interface parameters).

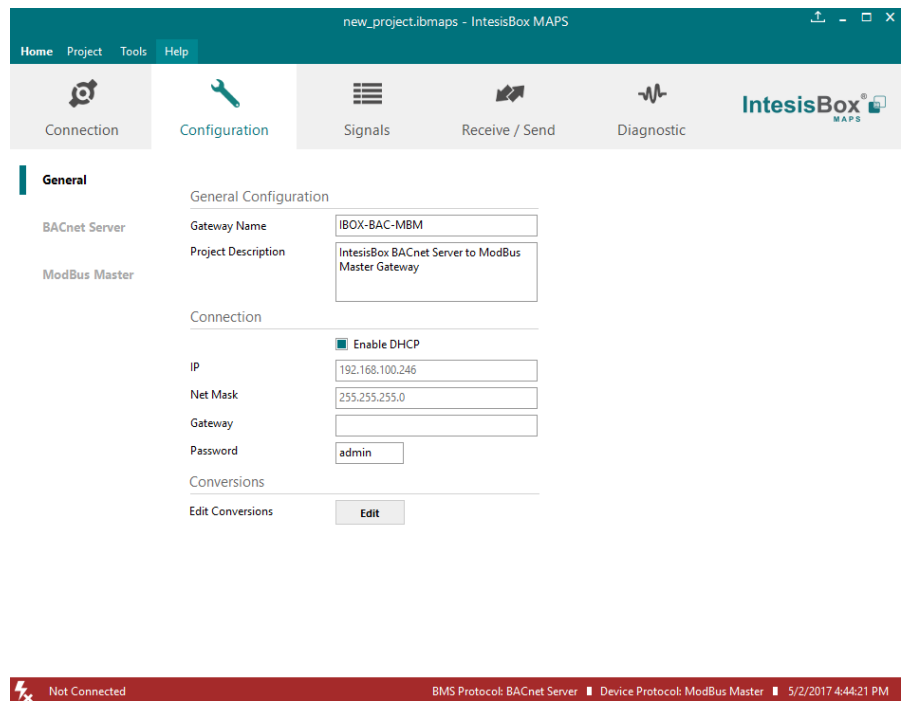

**Figure 7.2** IntesisBox MAPS configuration tab

## <span id="page-34-1"></span>**7.2.4 Signals**

All available objects, Object Instances, its corresponding Modbus register and other main parmaters are listed in the signals tab. More information on each parameter and how to configure it can be found in the IntesisBox MAPS user manual.

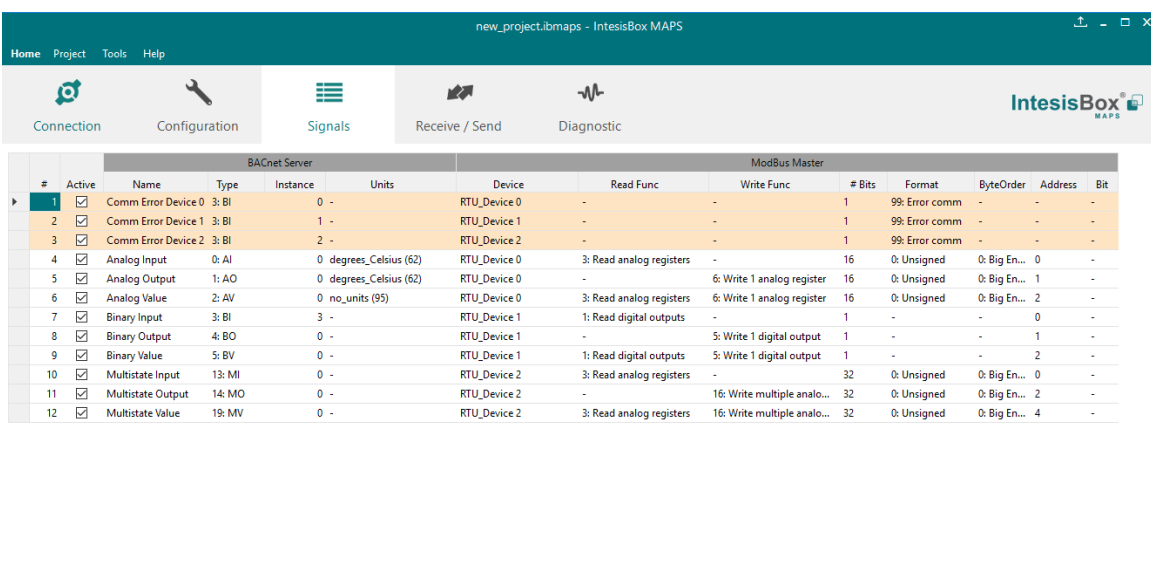

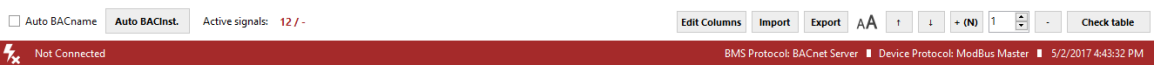

### **Figure 7.3** IntesisBox MAPS Signals tab

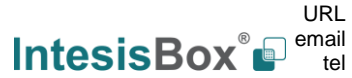

### <span id="page-35-0"></span>**7.2.5 Sending the configuration to IntesisBox**

When the configuration is finished, follow the next steps.

1.- Click on *Save* button to save the project to the project folder on your hard disk (more information in IntesisBox MAPS User Manual).

2.- You will be prompted to generate the configuration file to be sent to the gateway.

a.- If *Yes* is selected, the file containing the configuration for the gateway will be generated and saved also into the project folder.

b.- If *NO* is selected, remember that the binary file with the project needs to be generated before the IntesisBox starts to work as expected.

3.- Press the *Send File* button to send the binary file to the IntesisBox device. The process of file transmission can be monitored in the IntesisBox Communication Console window. IntesisBox will reboot automatically once the new configuration is loaded.

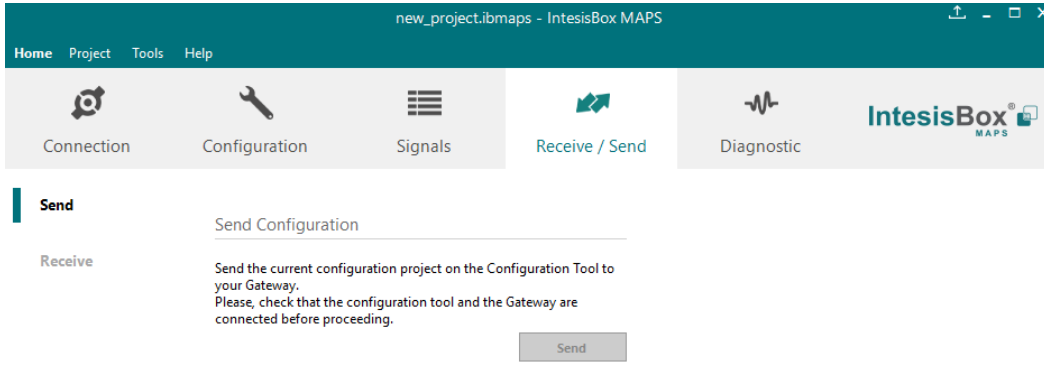

**Figure 7.4** IntesisBox MAPS Receive/Send tab

**After any configuration change, do not forget to send the configuration file to the IntesisBox using button Send File.**

## <span id="page-35-1"></span>**7.2.6 Diagnostic**

To help integrators in the commissioning tasks and troubleshooting, the Configuration Tool offers some specific tools and viewers.

In order to start using the diagnostic tools, connection with the Gateway is required.

The Diagnostic section is composed by two main parts: Tools and Viewers.

• **Tools**

Use the tools section to check the current hardware status of the box, log communications into compressed files to be sent to the support, change the Diagnostic panels' view or send commands to the gateway.

• **Viewers**

In order to check the current status, viewer for the Internal and External protocols are available. It is also available a generic Console viewer for general information about communications and the gateway status and finally a Signals Viewer to simulate the BMS behavior or to check the current values in the system.

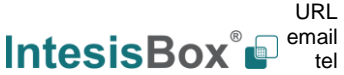

# **IntesisBox**<sup>®</sup> **BACnet Server – Modbus Client** User Manual r1.2 eng

|                         |                                          |                                             | $1 - 1$ $\times$                                  |                  |                       |                                                                                    |                                |  |  |  |  |  |  |
|-------------------------|------------------------------------------|---------------------------------------------|---------------------------------------------------|------------------|-----------------------|------------------------------------------------------------------------------------|--------------------------------|--|--|--|--|--|--|
| Home Project Tools Help |                                          |                                             |                                                   |                  |                       |                                                                                    |                                |  |  |  |  |  |  |
|                         | ىد<br>íŌ.<br>Connection<br>Configuration | ≡<br>大家<br>Receive / Send<br><b>Signals</b> | M<br><b>Diagnostic</b>                            |                  |                       |                                                                                    | <b>IntesisBox</b> <sup>®</sup> |  |  |  |  |  |  |
|                         |                                          |                                             |                                                   |                  |                       |                                                                                    |                                |  |  |  |  |  |  |
| ņ<br>T.,                | Console                                  | <b>BACnet Server Viewer</b><br>۰            | <b>Signals Viewer</b><br>$\overline{\phantom{a}}$ |                  |                       |                                                                                    | $\overline{\phantom{a}}$       |  |  |  |  |  |  |
|                         | <b>Enabled AutoScroll</b><br>Clear       | <b>Enabled AutoScroll</b><br>Clear          | Clear Values                                      |                  | <b>Signals Viewer</b> |                                                                                    |                                |  |  |  |  |  |  |
|                         |                                          |                                             | $\#$<br>Name                                      | Type<br>Instance | <b>Device</b>         | Read Func                                                                          | Write Fu                       |  |  |  |  |  |  |
|                         |                                          |                                             | Comm Error Device 0 3: BI                         |                  | 0 RTU_Device 0        |                                                                                    |                                |  |  |  |  |  |  |
|                         |                                          |                                             | 2 Comm Error Device 1 3: BI                       |                  | 1 RTU Device 1        |                                                                                    |                                |  |  |  |  |  |  |
|                         |                                          |                                             | 3 Comm Error Device 2 3: BI                       |                  | 2 RTU_Device 2        | ٠                                                                                  | ٠                              |  |  |  |  |  |  |
|                         |                                          |                                             | 4 Analog Input                                    | 0: A1            | 0 RTU_Device 0        | 3: Read analog registers                                                           | ٠                              |  |  |  |  |  |  |
|                         |                                          |                                             | 5 Analog Output                                   | 1:AO             | 0 RTU Device 0        | ä,                                                                                 | 6: Write                       |  |  |  |  |  |  |
|                         |                                          |                                             | 6 Analog Value                                    | 2:AN             | 0 RTU Device 0        | 3: Read analog registers                                                           | 6: Write                       |  |  |  |  |  |  |
|                         |                                          |                                             | 7 Binary Input                                    | 3: B1            | 3 RTU_Device 1        | 1: Read digital outputs                                                            | ä,                             |  |  |  |  |  |  |
|                         |                                          |                                             | 8 Binary Output                                   | 4: BO            | 0 RTU_Device 1        | ٠                                                                                  | 5: Write                       |  |  |  |  |  |  |
|                         |                                          | ModBus Master Viewer                        | 9 Binary Value                                    | 5:BV             | 0 RTU Device 1        | 1: Read digital outputs                                                            | 5: Write                       |  |  |  |  |  |  |
|                         |                                          |                                             | 10 Multistate Input                               | 13: MI           | 0 RTU Device 2        | 3: Read analog registers                                                           | ä,                             |  |  |  |  |  |  |
|                         |                                          | Enabled AutoScroll<br>Clear                 | 11 Multistate Output<br>12 Multistate Value       | 14: MO           | 0 RTU_Device 2        |                                                                                    | 16: Writ                       |  |  |  |  |  |  |
|                         |                                          |                                             |                                                   | 19: MV           | 0 RTU Device 2        | 3: Read analog registers                                                           | 16: Writ                       |  |  |  |  |  |  |
|                         | Send<br>$\checkmark$                     |                                             | $\langle$                                         |                  |                       |                                                                                    | $\,$                           |  |  |  |  |  |  |
|                         | <b>Not Connected</b>                     |                                             |                                                   |                  |                       | BMS Protocol: BACnet Server   Device Protocol: ModBus Master   5/2/2017 4:48:05 PM |                                |  |  |  |  |  |  |

**Figure 7.5** Diagnostic

More information about the Diagnostic section can be found in the Configuraion Tool manual.

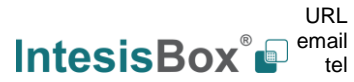

### <span id="page-37-0"></span>*Set-up procedure*

- 1. Install IntesisBox MAPS on your laptop, use the setup program supplied for this and follow the instructions given by the Installation wizard.
- 2. Install IntesisBox in the desired installation site. Installation can be on DIN rail or on a stable not vibrating surface (DIN rail mounted inside a metallic industrial cabinet connected to ground is recommended).
- 3. If using BACnet IP, connect the communication cable coming from the BACnet IP network to the port marked as Ethernet on IntesisBox (More details in section [6\)](#page-30-0).

If using BACnet MSTP, connect the communication cables coming from the BACnet MSTP network to the port marked as Port A on IntesisBox (More details in section [6\)](#page-30-0).

4. If using, Modbus RTU, connect the communication cable coming from the EIA485 port of the Modbus RTU installation to the port marked as Port B of IntesisBox (More details in section [6\)](#page-30-0).

If using, Modbus TCP, connect the communication cable coming from the Ethernet port of the Modbus TCP installation to the port marked as Port B of IntesisBox (More details in section [6\)](#page-30-0).

5. Power up IntesisBox. The supply voltage can be 9 to 30 Vdc or just 24 Vac. Take care of the polarity of the supply voltage applied.

**WARNING!** In order to avoid earth loops that can damage IntesisBox and/or any other equipment connected to it, we strongly recommend:

- The use of DC power supplies, floating or with the negative terminal connected to earth. **Never use a DC power supply with the positive terminal connected to earth**.
- The use of AC power supplies only if they are floating and not powering any other device.
- 6. If you want to connect using IP, connect the Ethernet cable from the laptop PC to the port marked as USB of IntesisBox (More details in section [6\)](#page-30-0).

If you want to connect using IP, connect the Ethernet cable from the laptop PC to the port marked as USB of IntesisBox (More details in section [6\)](#page-30-0).

- 7. Open IntesisBox MAPS, create a new project selecting a copy of the one named **IBOX-BAC-MBM**.
- 8. Modify the configuration as desired, save it and download the configuration file to IntesisBox as explained in the IntesisBox MAPS user manual.
- 9. Visit the Diagnostic section and check that there is communication activity, some TX frames and some other RX frames. This means that the communication with the BACnet master device and Modbus Slave devices is OK. In case there is no communication activity between IntesisBox and the BACnet and/or Modbus devices, check that those are operative: check the baud rate, the communication cable used to connect all devices and any other communication parameter.

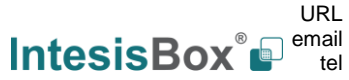

# <span id="page-38-0"></span>**8 Electrical & Mechanical Features**

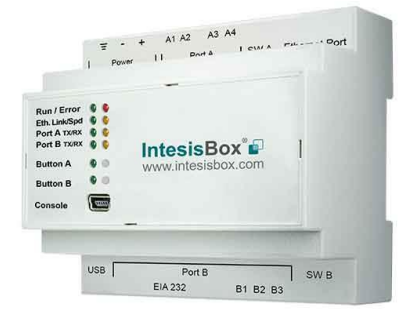

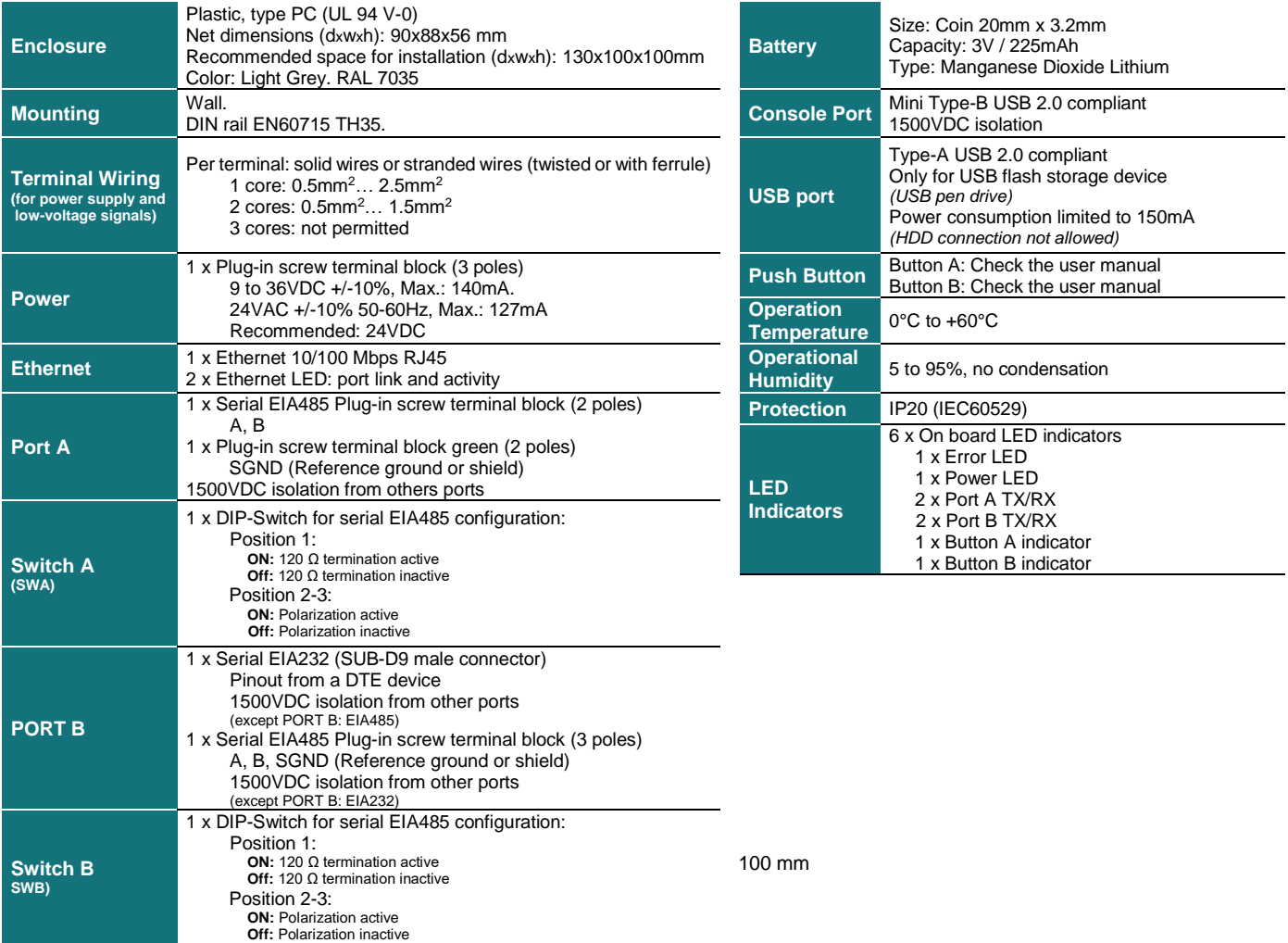

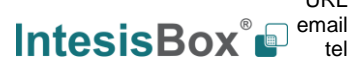

## <span id="page-39-0"></span>**9 Dimensions**

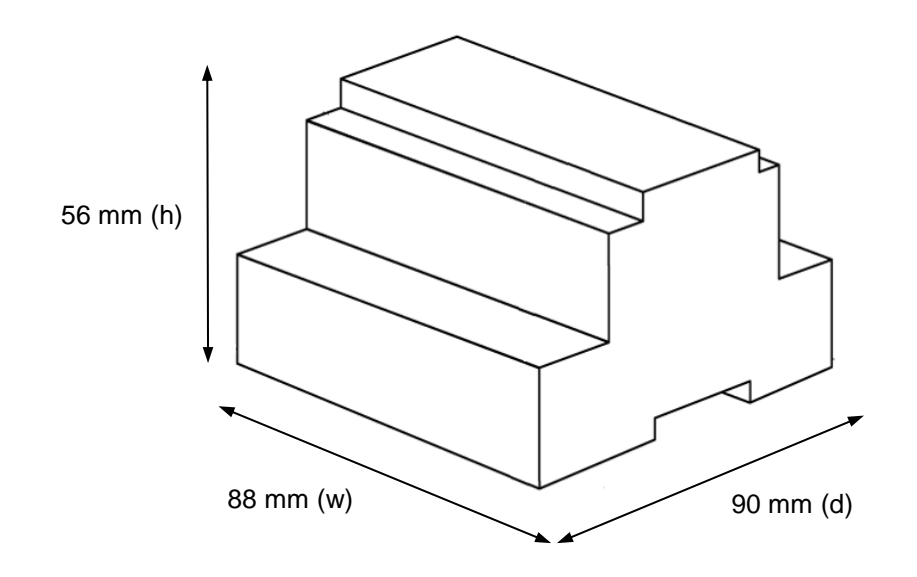

Recommended available space for its installation into a cabinet (wall or DIN rail mounting), with space enough for external connections

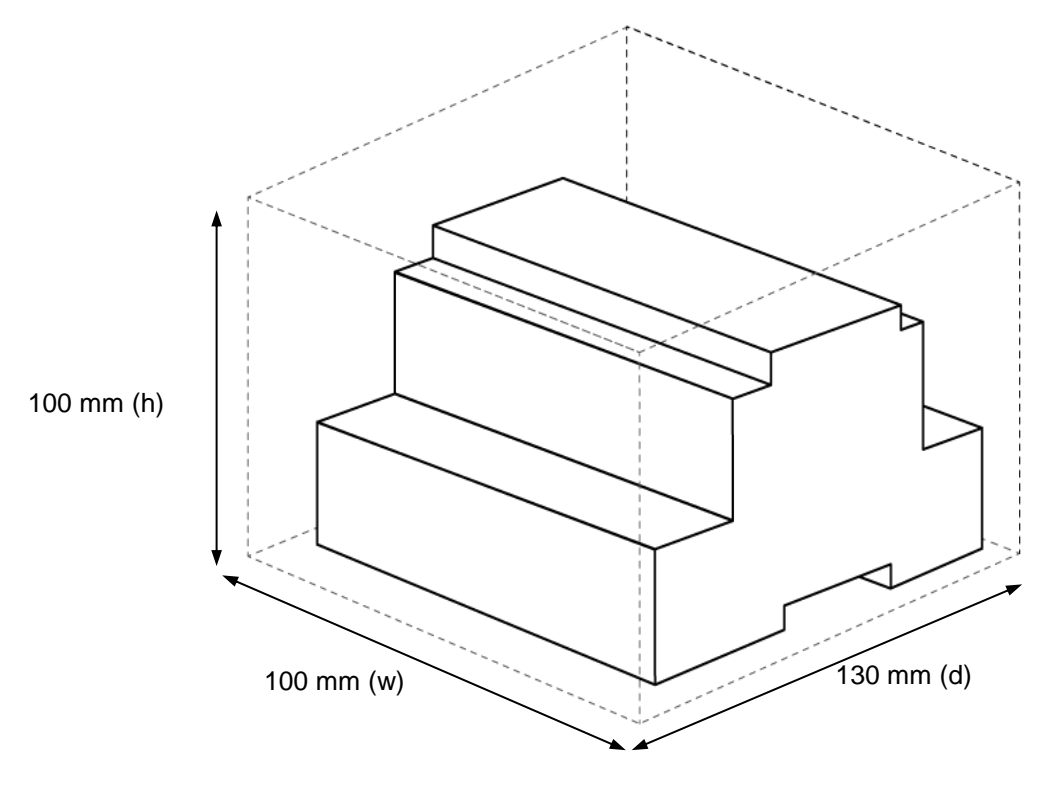